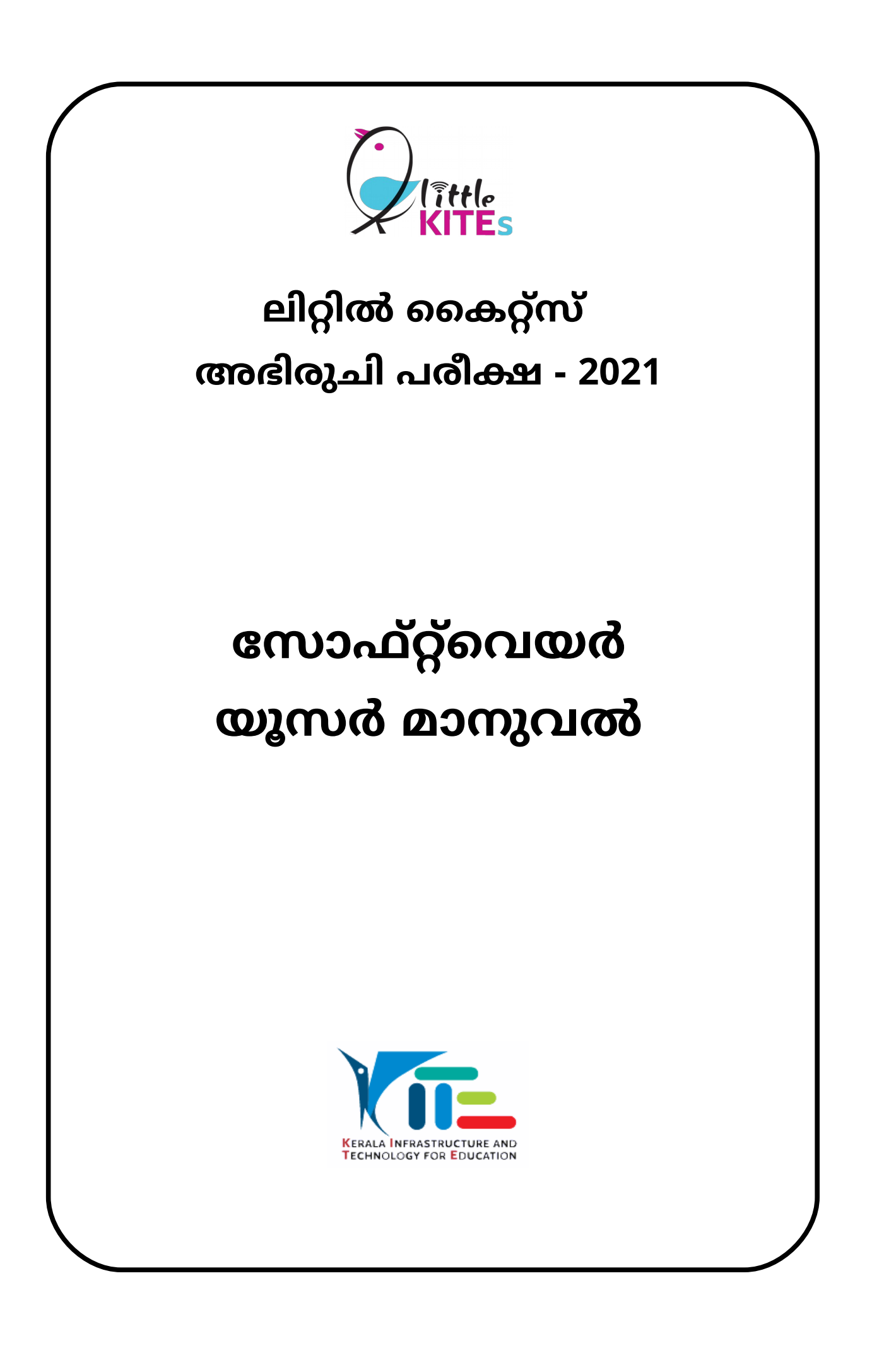

#### ഉള്ളടക്കം

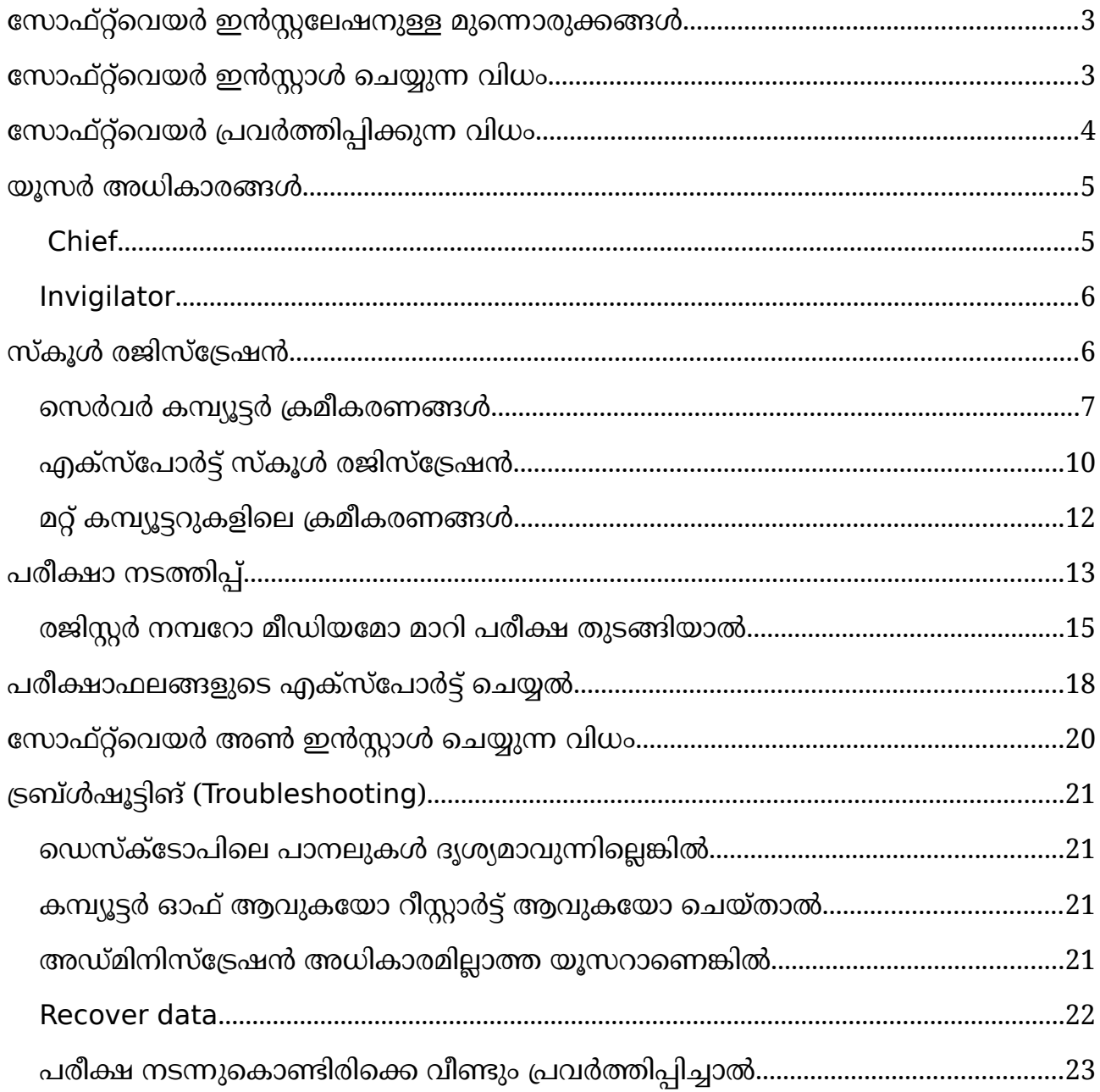

#### <span id="page-2-0"></span>**സോഫ്റ്റ്വെയര് ഇന്സ്റ്റസഷനുള്ള മുന്നോരുക്കങ്ങള്**

IT@School GNU-Linux 18.04 ഓപ്പറേറ്റിങ് സിസ്റ്റം ഇൻസ്റ്റാൾ ചെയ്ത കമ്പ്യൂട്ടറുകളാണ് പരീക്ഷ നടത്താനായി ഉപയോഗിക്കേണ്ടത്.

- അഡ്മിനിസ്ട്രേറ്റീവ് പ്രിവിലെജുള്ള യൂസറിൽ മാത്രമേ പരീക്ഷ ഇൻസ്റ്റാൾ വെയ്യോന് സോധിക്കുകയുള്ളൂ. ഇതിനോയി ഡീഫോള്ട്ട് യൂസര് ഉപയോഗിക്കുന്നതാണ് അഭികാമ്യം.
- $\bullet$  സിസ്റ്റത്തിൽ ഹോമിലും റൂട്ടിലും കുറഞ്ഞത് 1 GB ഫ്രീസ്പേസ് എങ്കിലും ഉണ്ടോയിരിക്കേണ്ടതോണ്.
- $\bullet$  സ്ക്രീൻ റെസല്യൂഷൻ കുറഞ്ഞത് 1024 x 768 ഉണ്ടായിരിക്കണം.
- $\bullet$  സിസ്റ്റത്തിന്റെ സമയം, തിയതി എന്നിവ ശരിയാണെന്ന് ഉറപ്പുവരുത്തുക.

#### <span id="page-2-1"></span>**സോഫ്റ്റ്വെയര് ഇന്സ്റ്റോള് വെയ്യുന്ന ിധം**

- ഡൗൺലോഡ് ചെയ്ത LK\_Entrance\_Exam\_2021.zip എന്ന ഫയലിൽ റൈറ്റ് ക്ലിക്ക് ചെയ്ത് Extract Here ക്സിക്ക് ചെയ്യുക.
- തുടർന്ന് കാണുന്ന LK\_Entrance\_Exam\_2021 എന്ന ഫോൾഡർ തുറക്കുക.
- തുറന്ന് അതിലെ install.sh ഫയലിന് execute പെർമിഷൻ നല്കുക.

#### **ഫയിന്Execute വെ!ര്മിഷന് നല്കുന്ന ിധം**

• install.sh എന്ന ഫയലിൽ റൈറ്റ്ക്ലിക്ക് ചെയ്ത് Properties → Permissions എന്ന ക്രമത്തിൽ ക്ലിക്ക് ചെയ്യുക. (ചിത്രം കാണുക)

 $\cdot$  തുടർന്ന് Allow executing file as program എന്നതിന് ചെക്ക് അടയാളം ഇടുക.

• പെർമിഷൻ ജാലകം ക്ലോസ് വെയ്യുക.

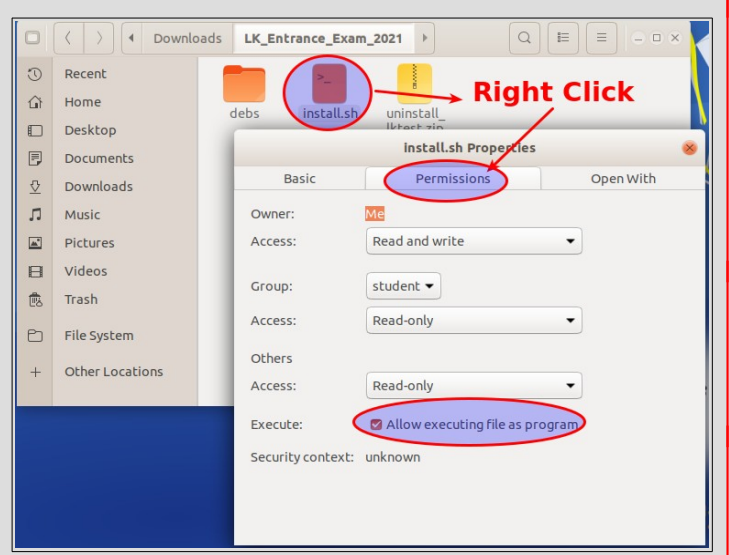

- പെർമിഷൻ നൽകിയ install.sh ഫയൽ ഡബ്ൾ ക്ലിക്ക് ചെയ്യുക.
- തുടർന്നു വരുന്ന ജാലകത്തിൽ " Run in Terminal" ക്ലിക്ക് ചെയ്യുക.

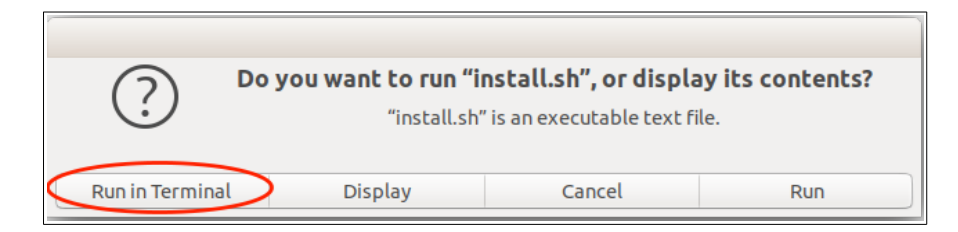

തുടർന്ന് വരുന്ന ജാലകത്തിൽ അഡ്മിനിസ്ട്രേറ്റീവ് പാസ്വേഡ് നൽകി OK ക്ലിക്ക് ചെയ്യുക.

(പാസ്വേഡ് ടൈപ്പ് ചെയ്യുമ്പോൾ സ്ക്രീനിൽ ഒന്നും കാണുകയില്ല.)

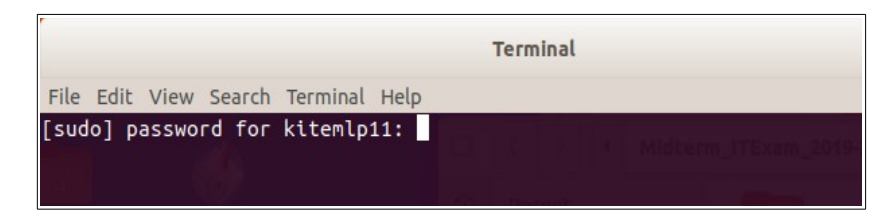

ഇതോടെ സോഫ്റ്റ്വെയർ ഇൻസ്റ്റലേഷൻ ആരംഭിക്കുന്നു.

ഇൻസ്റ്റലേഷൻ അവസാനിക്കുന്നതോടെ കമ്പ്യൂട്ടറിൽ കോപ്പി ചെയ്തിരിക്കുന്ന സോഫ്റ്റ്വെയർ പാക്കേജ് ഉൾക്കൊള്ളുന്ന 'debs' ഫോൾഡർ കമ്പ്യൂട്ടറിൽ നിന്ന് റിമൂവ് ചെയ്യപ്പെടും .

# <span id="page-3-0"></span>**സോഫ്റ്റ്വെയര് പ്രര്ത്തിപ്പിക്കുന്ന ിധം**

Applications → Accessories → Little KITEs Entrance Exam 2021 ക്രമത്തില് ക്ലിക്ക് വെയ്യുക.

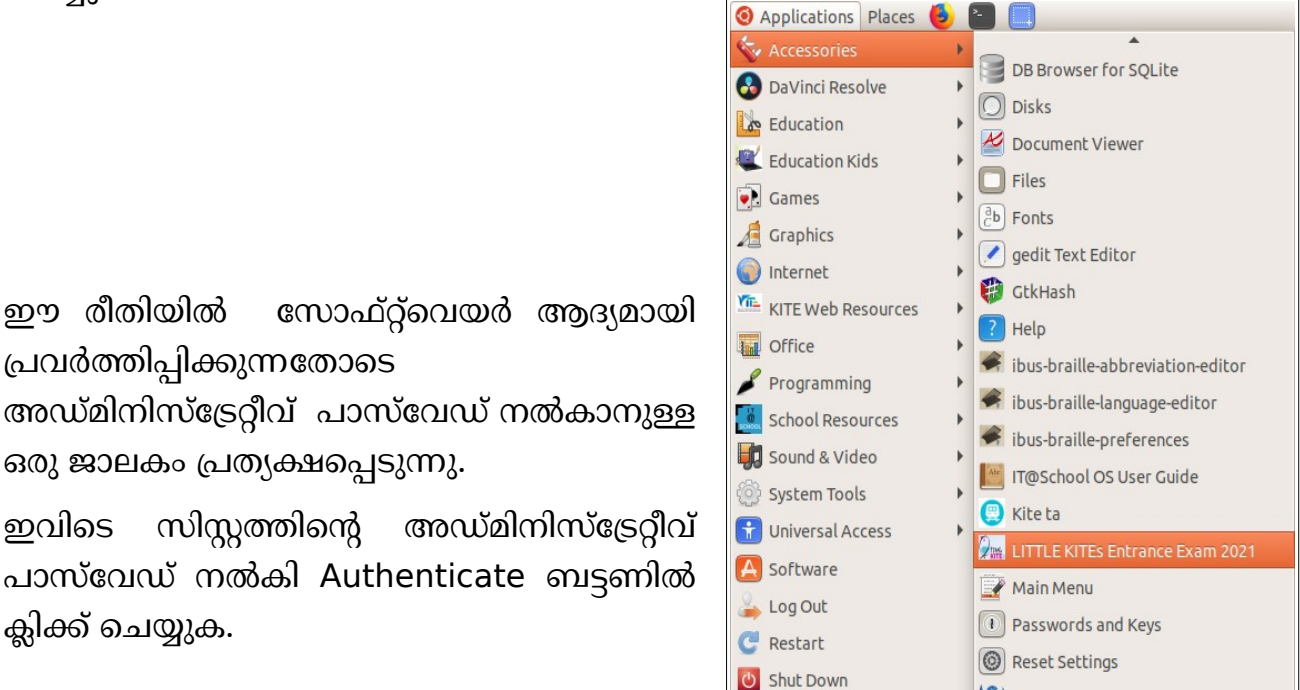

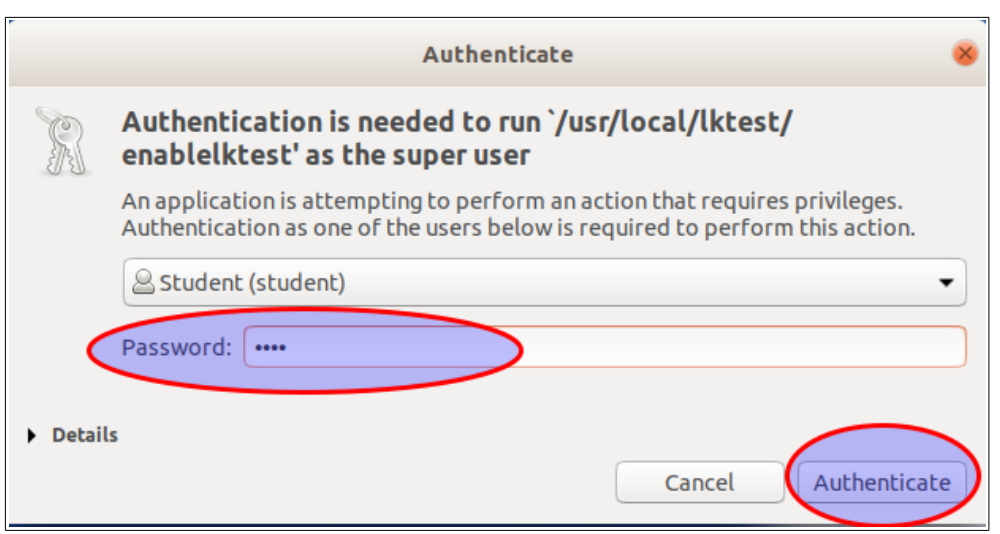

ഇതോടെ ഡെസ്ക്ടോപിൽ താഴെ കാണുന്ന ഐക്കൺ പ്രത്യക്ഷപ്പെടുകയും സോഫ്റ്റ് വെയറിന്റെ പ്രവർത്തനം ആരംഭിക്കുകയും ചെയ്യുന്നു.

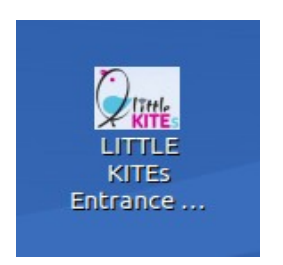

പിന്നീട് മെനു വഴിയോ ഡെസ്ക്ടോപിലെ ഐക്കണിൽ ഡബ്ൾ ക്ലിക്ക് ചെയ്തോ സോഫ്റ്റ്വെയർ പ്രവർത്തിപ്പിക്കാവുന്നതാണ്.

### <span id="page-4-1"></span>**യൂസര് അധികോരങ്ങള്**

പരീക്ഷാ സോഫ്റ്റ്വെയറിൽ Chief, Invigilator എന്നീ രണ്ട് രീതിയിലുള്ള യൂസർ ടൈപ്പ് ലഭ്യമാണ്. രണ്ടു യൂസർക്കും വേവ്വേറെ രീതിയിലുള്ള അധികാരങ്ങളാണ് നൽ കിയിരിക്കുന്നത്.

#### <span id="page-4-0"></span>**Chief**

സ്കൂൾ രജിസ്ട്രേഷൻ, എക്സ്പോർട്ട് സ്കൂൾ രജിസ്ട്രേഷൻ, ഇംപോർട്ട് സ്കൂൾ രജിസ്ട്രേഷൻ, പുതിയ യൂസറെ നിർമ്മിക്കൽ, യൂസറെ ഒഴിവാക്കൽ, റിസൾട്ട് എക്സ്പോർട്ട്, രജിസ്ട്രേഷൻ വിവരങ്ങൾ പരിശോധിക്കൽ, റിക്കവർ ഡാറ്റ, അറ്റന്റൻസ് രജിസ്റ്റർ പരിശോധിക്കൽ തുടങ്ങിയ പ്രവർത്തനങ്ങൾക്കുള്ള അധികാരങ്ങളാണ് ചീഫ് യൂസർക്കു നൽകിയിരിക്കുന്നത്. (അഡ്മിനിസ്ട്രേറ്റീവ് പ്രിവിലെജുള്ള യൂസറിൽ (ഓപ്പറേറ്റിങ് സിസ്റ്റം യൂസർ) മാത്രമേ 'റിക്കവർ ഡാറ്റ' നടത്താൻ സാധിക്കുകയുള്ളൂ.)

#### <span id="page-5-1"></span>Invigilator

സ്റ്റൂഡന്റ് രജിസ്ട്രേഷൻ, പരീക്ഷ നടത്തൽ, സ്റ്റോപ്പ് എക്സാം, **റിസൾട്ട് എക്സ്പോർ**  $\boldsymbol{\mathsf{S}}$  എന്നീ പ്രവർത്തനങ്ങൾക്കുള്ള അധികാരങ്ങളാണ് ഇൻവിജിലേറ്റർ യൂസർക്കു നൽ കിയിരിക്കുന്നത്.

പരീക്ഷാ സോഫ്റ്റ്വെയർ പ്രവർത്തിപ്പിക്കുമ്പോൾ താഴെ കാണുന്ന രീതിയിൽ പരീക്ഷാ സോഫ്റ്റ്വെയറിന്റെ ലോഗിൻ ജാലകം തുറന്നുവരുന്നു.

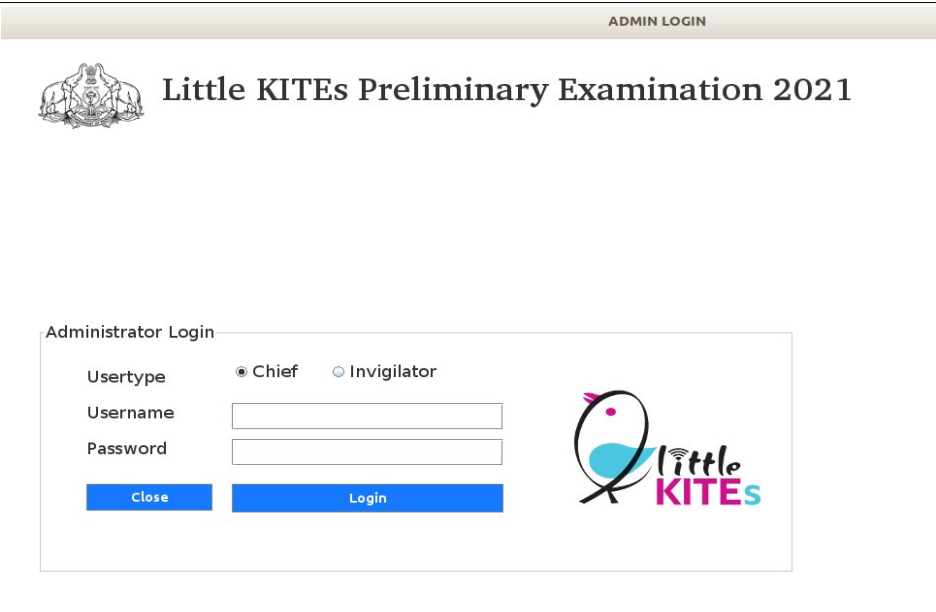

# <span id="page-5-0"></span>**സ്കൂള് രജിസ്ട്രേഷന്**

"രീക്ഷ ആരംഭിക്കുന്നതിന് മുന്നോടിയായി സ്കൂൾ വിവരങ്ങൾ, കുട്ടികളുടെ വിവരങ്ങൾ, ഈസ് വിജിലേറ്ററുടെ വിവരങ്ങൾ എന്നിവ സോഫ്റ്റ്വെയറിൽ ഉൾപ്പെടുത്തേണ്ടതുണ്ട്. ഇതിനോയി, സോഗിന് ജോകത്തിവെ Administrator Login ഭോഗത്ത് **Chief** എന്നത്

സെക്ട് വെയ്ത് Username

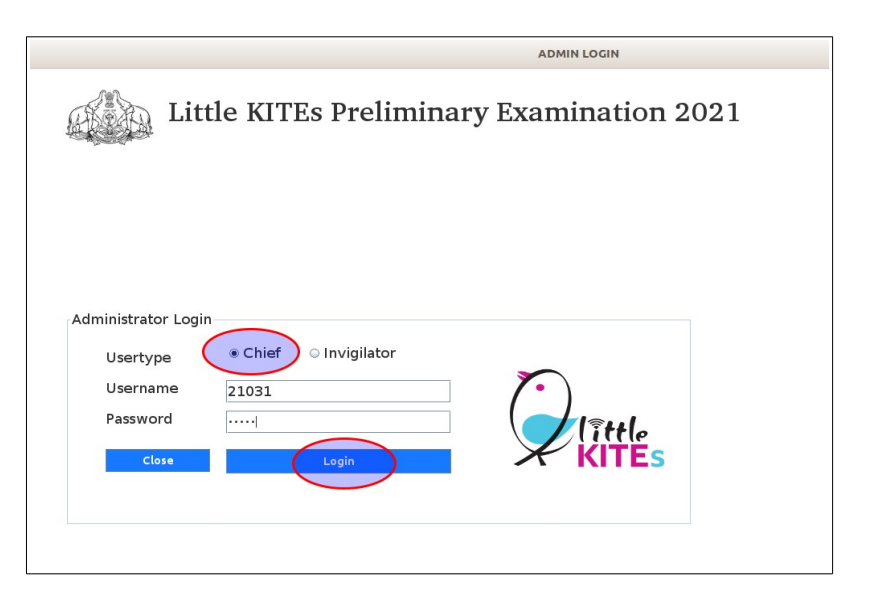

ബോക്സിൽ സ്കൂൾ കോഡും Password ബോക്സിൽ തന്നിരിക്കുന്ന പാസ്വേഡും ടൈപ്പ് ചെയ്ത് Login ക്ലിക്ക് ചെയ്യുക. ചിത്രം കാണുക.

ലാബിലെ ഏതെങ്കിലും ഒരു കമ്പ്യൂട്ടറിനെ സെർവ്വർ ആയും മറ്റുള്ളവയെ ക്ലയന്റ് ആയും കണക്കാക്കി പ്രവർത്തിപ്പിക്കുന്ന തരത്തിലാണ് സോഫ്റ്റ്വെയർ തയ്യാറാക്കിയിരിക്കുന്നത്. സെർവർ സിസ്റ്റത്തിലാണ് സ്കൂൾ രജിസ്ട്രേഷൻ നടത്തേണ്ടത്. ഇങ്ങനെ രജിസ്റ്റർ ചെയ്ത സ്കൂൾ രജിസ്ട്രേഷൻ വിവരങ്ങൾ മറ്റു (ക്ലയന്റ്) കമ്പ്യൂട്ടറുകളിലേക്ക് ഇംപോർട്ട് ചെയ്യുകയാണ് വേണ്ടത്. ഇതോടെ എല്ലാ കമ്പ്യൂട്ടറുകളും പരീക്ഷയ്ക്ക് സജ്ജമായി.

**പ്രത്യേക ശ്രദ്ധക്ക്:** അഭിരുചി പരീക്ഷയ്ക്കായി രജിസ്റ്റർ ചെയ്ത കുട്ടികളുടെ വിവരങ്ങൾ സ്കൂൾ രജിസ്ട്രേഷൻ സമയത്ത് പരീക്ഷാ സോഫ്റ്റ്വെയറിലേക്ക് ഇംപോർട്ട് ചെയ്യേണ്ടതുണ്ട്. ഇതിനായി LKMS ൽ ലോഗിൻ ചെയ്ത് കുട്ടികളുടെ വിവരങ്ങളടങ്ങിയ csv ഫയൽ ഡൗൺലോഡ് ചെയ്തെടുത്ത് സൂക്ഷിക്കേണ്ടതാണ്.

## <span id="page-6-0"></span>**സെര്ര് കമ്പ്യൂട്ടര് ക്രമീകരണങ്ങള്**

ലാബിലെ ഇന്റർനെറ്റ് ഉള്ള ഒരു സിസ്റ്റം സെർവറായി പ്രയോജനപ്പെടുത്തുക. പരീക്ഷാ സോഫ്റ്റ്വെയർ ഇൻസ്റ്റാൾ ചെയ്ത് പ്രവർത്തിപ്പിച്ചതിന് ശേഷം ചീഫ് ആയി Login വെയ്യുമ്പോള് ഭിക്കുന്ന ജോകത്തിവെ Register School Details ബട്ടണ് ക്ലിക്ക് വെയ്യുക.

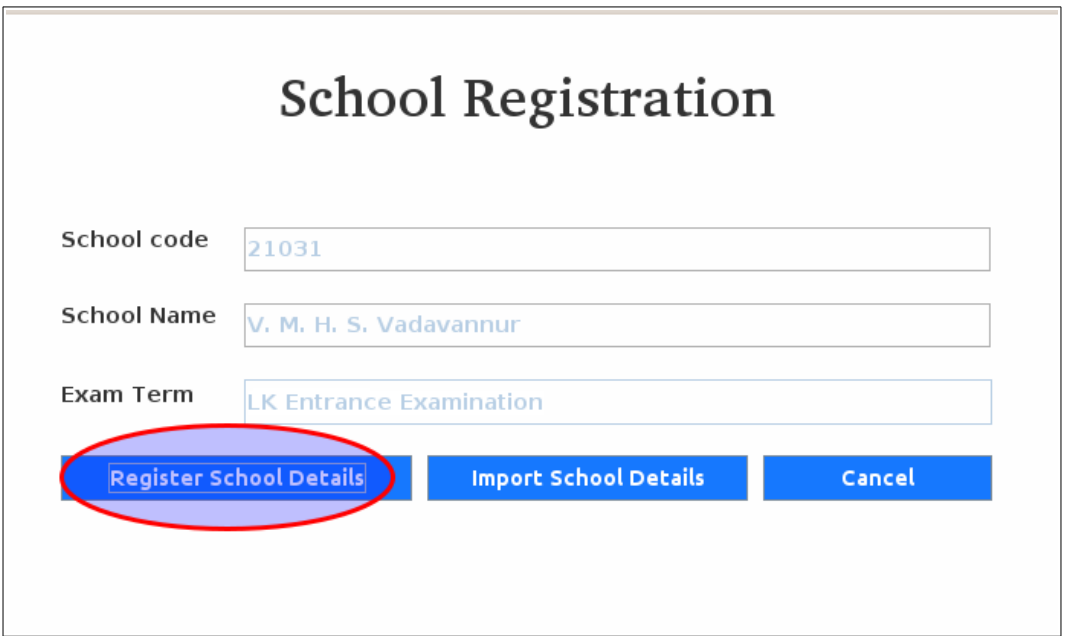

തുടർന്ന് സെർവർ കമ്പ്യൂട്ടറിന് Computer ID നല്കി OK ക്ലിക്ക്ചെയ്യുക. സർവറിന് 1 എന്ന ഐഡി നൽകാം. ഒരു സ്കൂളിലെ ഒരു കമ്പ്യൂട്ടറിന് നൽകുന്ന ID ഒരിക്കലും പരീക്ഷ നടത്തുന്ന മറ്റൊരു കമ്പ്യൂട്ടറിന് നൽകരുത്.

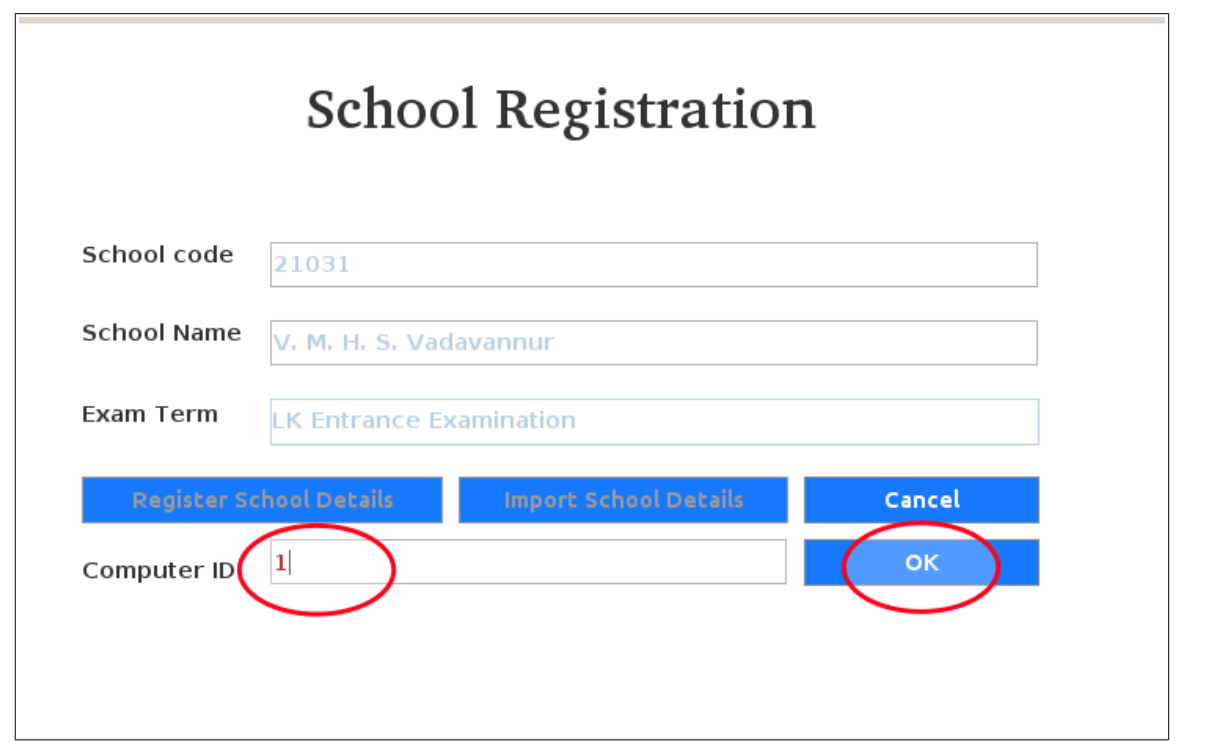

തുടർന്നു പ്രത്യക്ഷപ്പെടുന്ന ജാലകത്തിൽ, LKMS ൽ നിന്നും ഡൗൺലോഡ് ചെയ്തെടുത്ത csv ഫയൽ ഇംപോർട്ട് ചെയ്യണം. ഇതിനായി ഈ ജാലകത്തിലെ Import Data എന്ന ബട്ടൺ ക്ലിക്ക് ചെയ്യുക.

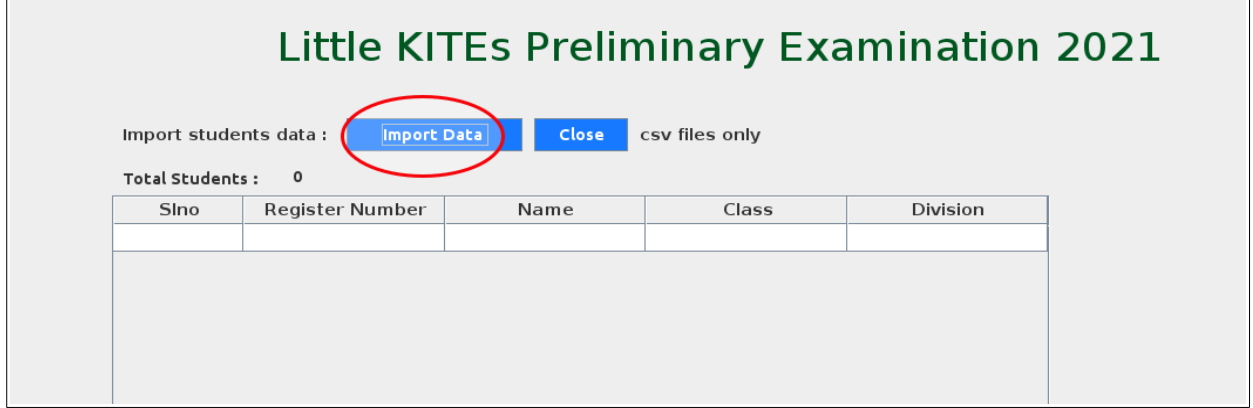

തുടർന്നു വരുന്ന ജാലകത്തിൽ ബ്രൗസ് ചെയ്ത്, ഡൗൺലോഡ് ചെയ്തെടുത്ത csv ഫയൽ സെലക്ട് ചെയ്ത് Open ക്ലിക്ക് ചെയ്യുക.

# Little KITEs Preliminary Examination 2021

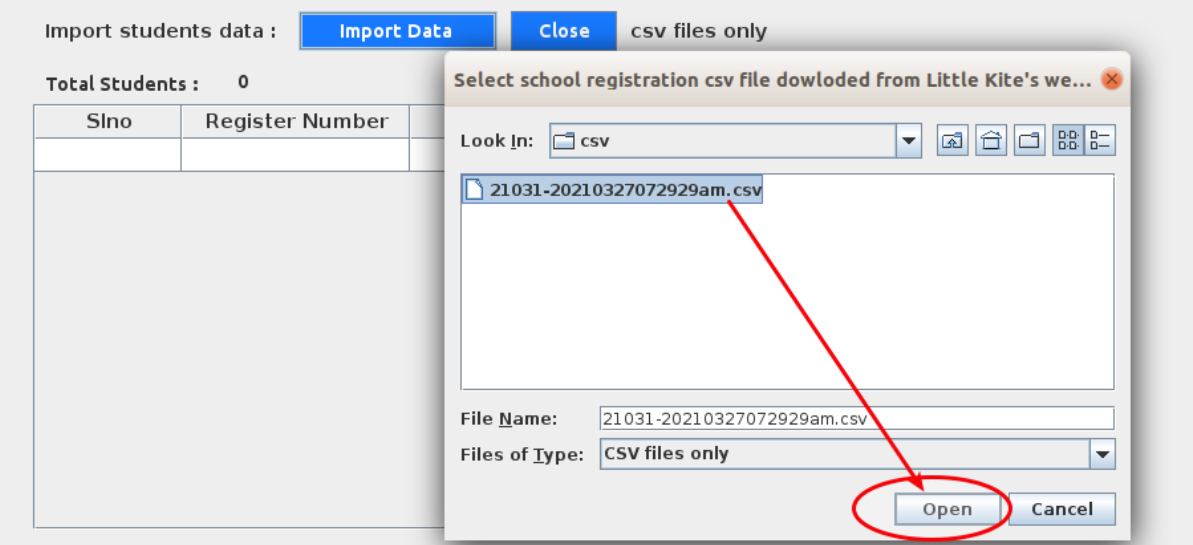

ഇതോടെ കുട്ടികളുടെ വിവരങ്ങൾ സോഫ്റ്റ്വെയറിലേക്ക് ഇംപോർട്ട് ആവുന്നു.

Successfully Inserted എന്ന മെസേജിന് OK നൽകാം.

തുടർന്ന് കാണുന്ന ജാലകത്തിൽ, ചുവടെ നൽകിയ രീതിയിൽ കുട്ടികളുടെ രജിസ്ട്രേഷൻ വിവരങ്ങൾ ലഭ്യമാകുന്നു.

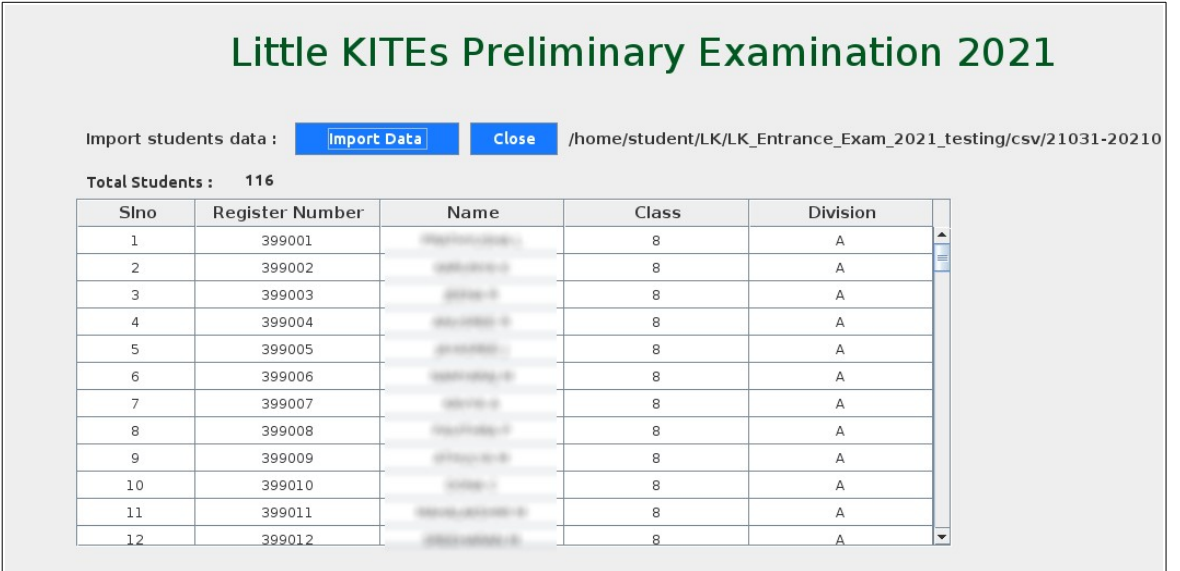

ജോകത്തിവെ Close ബട്ടണ് ക്ലിക്ക്വെയ്യുക.

തുടർന്ന് ഇൻവിജിലേറ്ററെ ചേർക്കുന്നതിനുള്ള ജാലകത്തിൽ എത്തിച്ചേരുന്നു. ഇവിടെ അഭിരുചി പരീക്ഷ നടത്തേണ്ട ഓരോ ഇൻവിജിലേറ്റരുടെ പേരിലും ഓരോ യൂസർ അക്കൗണ്ട് നിർമ്മിച്ചു നൽകണം. അതിനായി ഈ ജാലകത്തിൽ ആവശ്യമായ വിവരങ്ങൾ നൽകി സേവ് ബട്ടൺ ക്ലിക്ക് ചെയ്യുക.

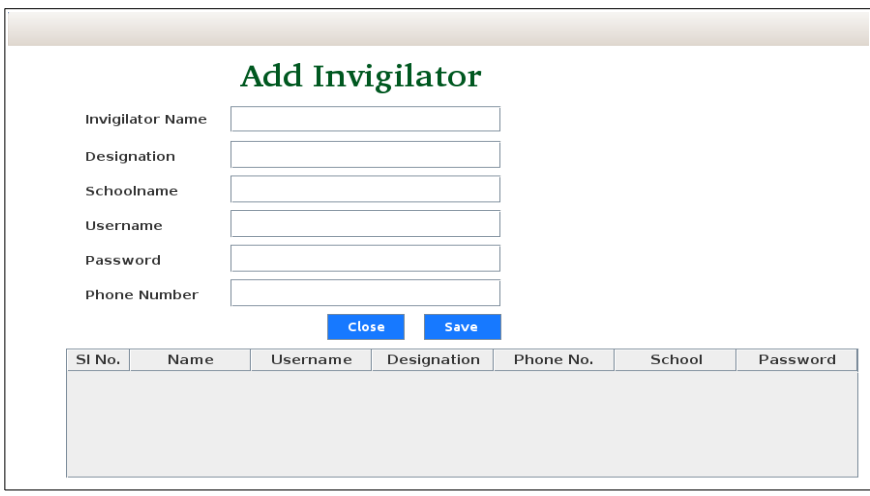

എല്ലാ ഇൻവിജിലേറ്റർമാരെയും ചേർത്തതിനു ശേഷം സേവ് ബട്ടണിന്റെ ഇടതുവശത്തുള്ള Close ബട്ടൺ ക്ലിക്ക് ചെയ്യുക. തുടർന്ന് അഡ്മിനിസ്ട്രേഷൻ ഡോഷ്ബോര്ഡില് എത്തിച്ചേരുന്നു.

സെർവ്വർ സിസ്റ്റത്തിൽ രജിസ്റ്റർ ചെയ്ത ഈ വിവരങ്ങൾ എക്സ്പോർട്ട് ചെയ്ത് മറ്റ് കമ്പ്യൂട്ടറുകളിൽ ഇംപോർട്ട് ചെയ്യുകയാണ് അടുത്ത ഘട്ടം.

സെർവർ സിസ്റ്റത്തിൽ നിന്നും സ്കൂൾ രജിസ്ട്രേഷൻ വിവരങ്ങൾ Export ചെയ്യുന്നതിനു മുമ്പ് അതിൽ പരീക്ഷ നടത്താനോ പരീക്ഷാ സോഫ്റ്റ്വെയറിലെ മറ്റു പ്രവർത്തനങ്ങൾ ചെയ്യാനോ പാടില്ല. സ്കൂൾ രജിസ്ട്രേഷൻ വിവരങ്ങൾ എന്തെങ്കിലും കാരണവശാൽ Corrupted ആവാൻ സാധ്യതയുണ്ട്.

സ്കൂൾ രജിസ്ട്രേഷൻ വിവരങ്ങൾ എന്തെങ്കിലും കാരണവശാൽ Corrupted ആയാൽ അവ ഇംപോർട്ട് ചെയ്യുന്ന സിസ്റ്റങ്ങളിലെയും ഡാറ്റാബേസ് Corrupted ആ ുന്നതോണ്.

# <span id="page-9-0"></span>**എക്സ്സ!ോര്ട്ട്സ്കൂള് രജിസ്ട്രേഷന്**

സെർവർ സിസ്റ്റത്തിൽ നൽകിയ സ്കൂൾ രജിസ്ട്രേഷൻ വിവരങ്ങൾ എക്സ്പോർട്ട് വെയ്യുന്നതിനോയി അഡ്മിനിസട്രേഷന് ഡോഷ്ബോര്ഡില് നിന്നും Export School Registration Details എന്ന ബട്ടണിൽ ക്ലിക്ക് ചെയ്യുക. (ചിത്രം കാണുക.)

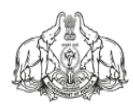

# **Little KITEs Preliminary Examination 2021**

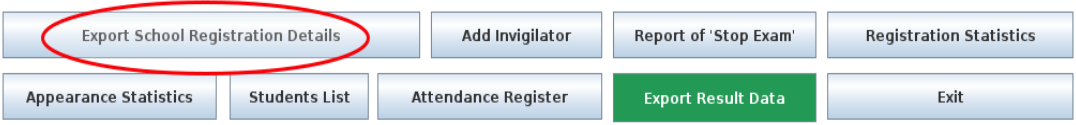

തുടർന്ന് ഈ ഫയലിന് പേര് നൽകാനുള്ള ജാലകം പ്രത്യക്ഷപ്പെടുമ്പോൾ അത് നൽകി, സേവ് ചെയ്യേണ്ട ഫോൾഡർ തിരഞ്ഞെടുത്ത് സേവ് ക്ലിക്ക് ചെയ്യുക.

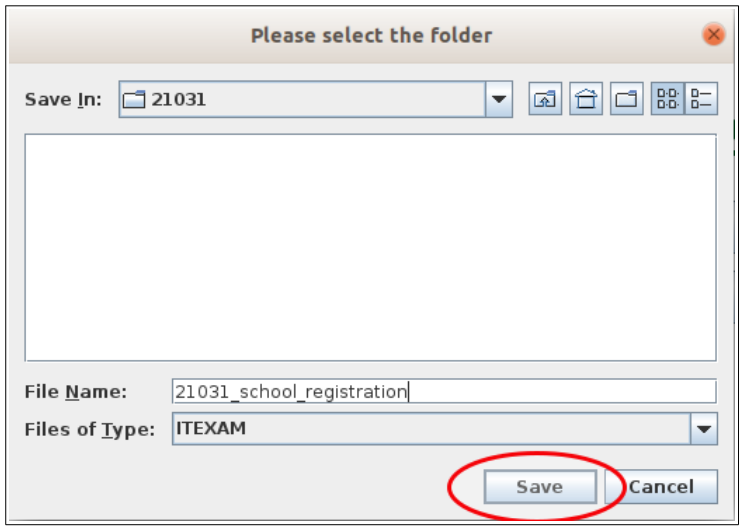

ഇതോടെ സർവർ സിസ്റ്റത്തിലെ സ്കൂൾ രജിസ്ട്രേഷൻ വിവരങ്ങൾ itx എന്ന എക്സ്റ്റൻഷനുള്ള ഫയലിൽ എക്സ്പോർട്ട് ആവുന്നു.

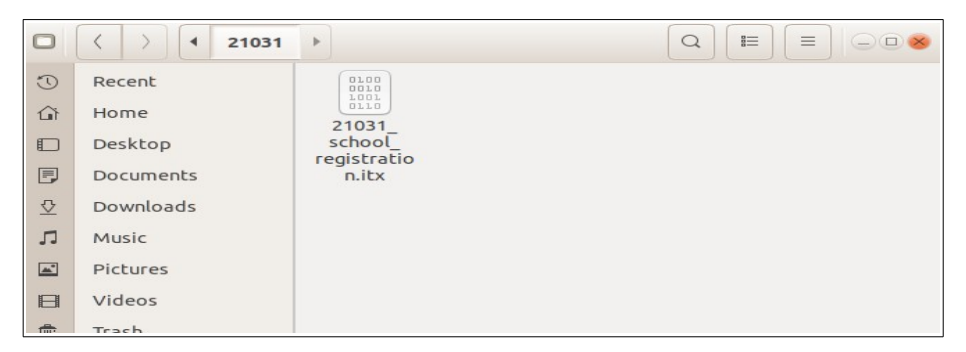

ഈ ഫയലിനെ കോപ്പിചെയ്ത് പരീക്ഷാ ആവശ്യങ്ങൾക്കായി ലാബിൽ കരുതിയിട്ടുള്ള പെൻഡ്രൈവിൽ സൂക്ഷിക്കുക.

#### <span id="page-11-0"></span>**മറ്റ്കമ്പ്യൂട്ടറുകളിവെ ക്രമീകരണങ്ങള്**

പരീക്ഷ നടത്തേണ്ട മറ്റ് കമ്പ്യൂട്ടറുകളിൽ സോഫ്റ്റ്വെയർ ഇൻസ്റ്റാൾ ചെയ്തശേഷം സെർവർ കമ്പ്യൂട്ടറിൽ നിന്ന് കോപ്പിചെയ്ത് സൂക്ഷിച്ചിട്ടുള്ള itx ഫയലിനെ സോഫ്റ്റ്വെയറിലേക്ക് ഇംപോർട്ട് ചെയ്യണം. ഇതിനായി പരീക്ഷാ സോഫ്റ്റ്വെയർ തുറന്ന് chief ആയി ലോഗിൻ ചെയ്യുക. സ്കൂൾ രജിസ്ട്രേഷൻ നടത്തേണ്ട ജാലകത്തിൽ Import School Details ബട്ടൺ ക്ലിക്ക് ചെയ്യുക.

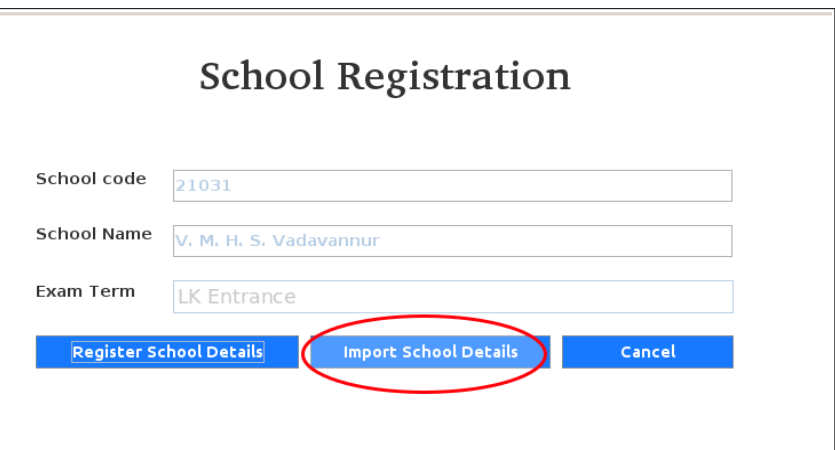

തുടർന്ന് കമ്പ്യൂട്ടർ ID (കമ്പ്യൂട്ടർ നമ്പർ) ടൈപ്പ് ചെയ്ത് OK ബട്ടൺ ക്ലിക്ക് ചെയ്യുക. (പരീക്ഷയ്ക്കു ഉപയോഗിക്കുന്ന ഓരോ കമ്പ്യൂട്ടറിനും വ്യത്യസ്ത ID ആയിരിക്കണം നൽകേണ്ടത്.)

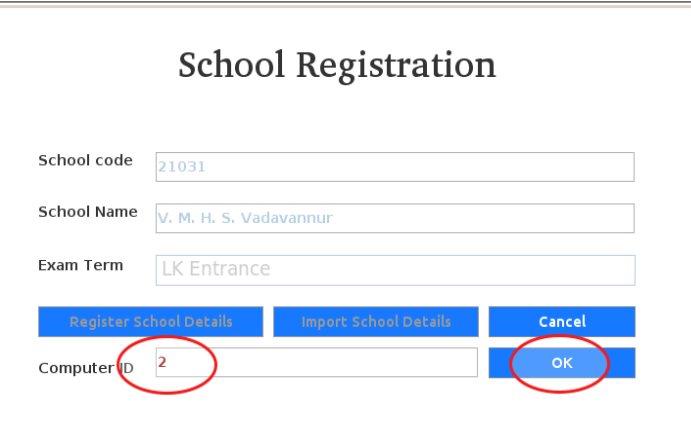

ഇതോടെ ഇംപോർട്ട് ജാലകം പ്രത്യക്ഷപ്പെടുന്നു. ഇതിൽ നിന്നും ഇംപോർട്ട് ചെയ്യേണ്ട itx ഫയൽ (നേരത്തെ സെർവറിൽ നിന്നും എക്സ്പോർട്ട് ചെയ്തത്) സെലക്ട് ചെയ്ത് Open ക്ലിക്ക് ചെയ്യുക.

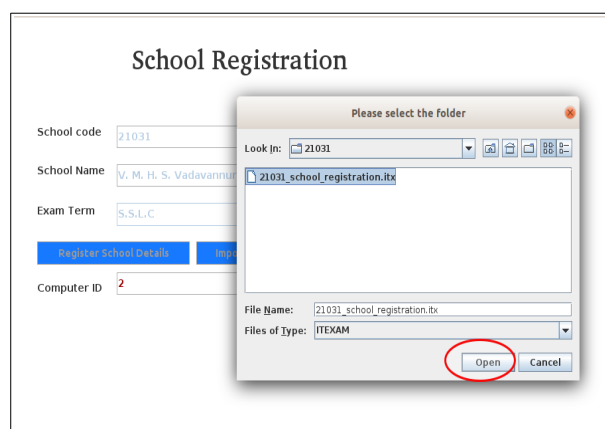

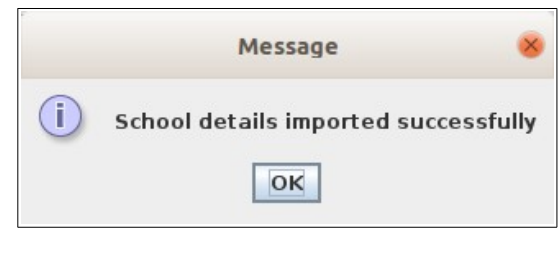

ഇതോടെ ആ കമ്പ്യൂട്ടറിലെ സ്കൂൾ രജിസ്ട്രേഷൻ പൂർത്തിയാവുന്നു. ഇതിന് ശേഷം ചീഫ് ലോഗിനിൽ നിന്ന് പുറത്ത് കടക്കാൻ Exit ക്ലിക്ക് ചെയ്യുക.

ഈ രീതിയിൽ പരീക്ഷ നടത്തേണ്ട മറ്റുകമ്പ്യൂട്ടറുകളിലും സോഫ്റ്റ്വെയർ ഇൻസ്റ്റാൾ ചെയ്ത് School Registration Details ഇംപോർട്ട് ചെയ്യുക.

## <span id="page-12-0"></span>**!രീക്ഷോ നടത്തിപ്പ്**

പരീക്ഷാ സോഫ്റ്റ്വെയർ തുറന്ന് ലോഗിൻ ജാലകത്തിൽ നിന്ന് Invigilator സെലക്ട് ചെയ്ത് Username, Password ഇവ നല്കി Login ബട്ടൺ ക്ലിക്ക് ചെയ്യുക.

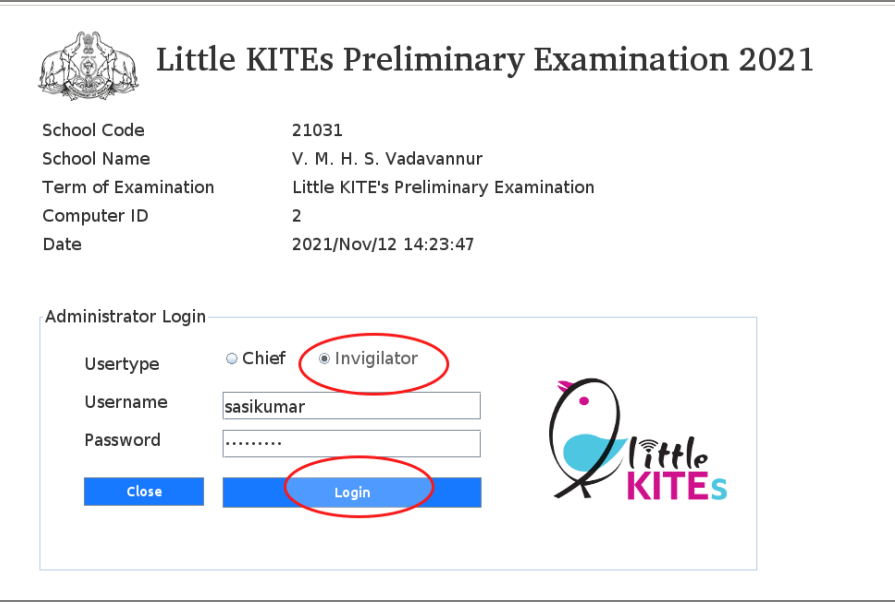

അപ്പോൾ ലഭിക്കുന്ന ജാലകത്തിൽRegister Student ക്ലിക്ക് ചെയ്യുക.

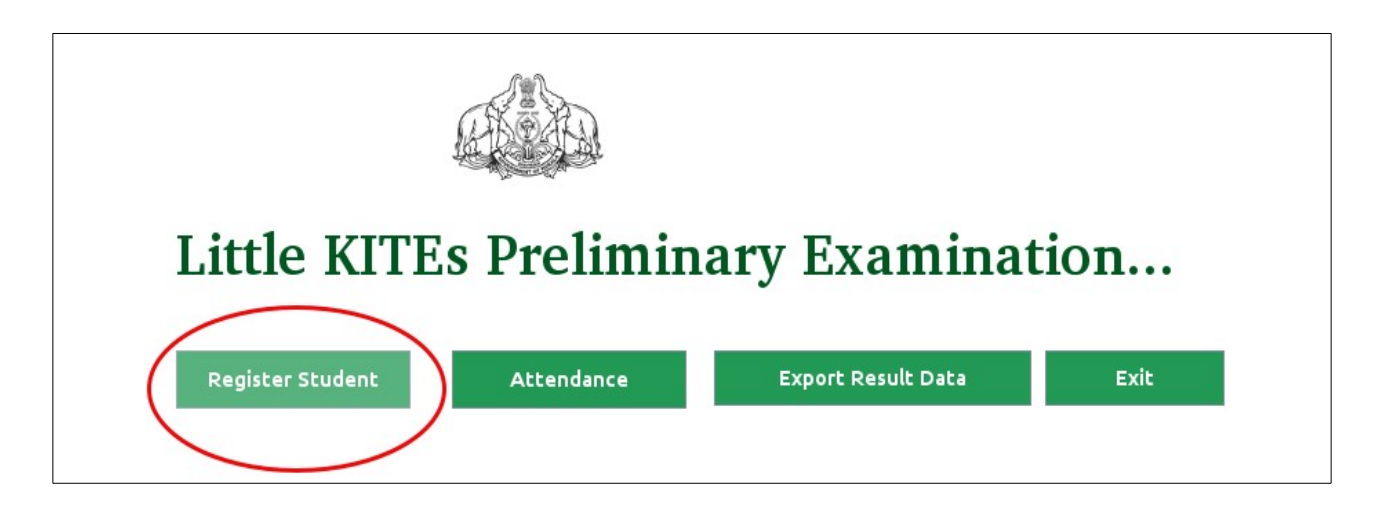

തുടർന്നുള്ള ജാലകത്തിൽ Medium of Examination എന്ന ഭാഗത്ത് പരീക്ഷ ചെയ്യേണ്ട ഭാഷ സെക്ട് വെയ്ത് Register Number ബോക്സിൽ വിദ്യാർ ഥിയുടെ രജിസ്റ്റർ നമ്പർ ടൈപ്പ് ചെയ്യുക. തുടർന്ന് Register ബട്ടൺ ക്ലിക്ക് ചെയ്യുക.

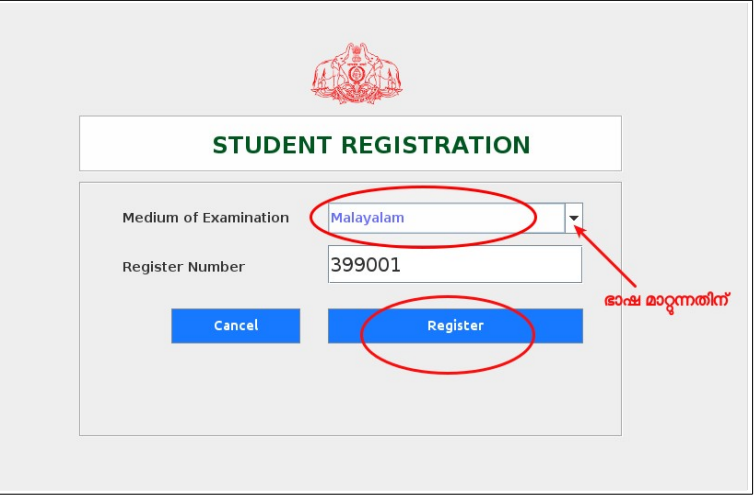

അപ്പോൾ രജിസ്ട്രേഷൻ വിവരങ്ങൾ സ്ഥിരീകരിക്കോനുള്ള Confirmation Message പ്രത്യക്ഷപ്പെടുന്നു. ഇവ വായിച്ചു ഉറപ്പു വരുത്തി മുന്നോട്ട് പോവുക.

തുടർന്ന് കുട്ടികൾക്കുള്ള നിർദ്ദേശങ്ങൾ പ്രദർശിപ്പിക്കുന്ന ഒരു പുതിയ ജാലകം പ്രത്യക്ഷപ്പെടുന്നു. നിർദേശങ്ങൾ

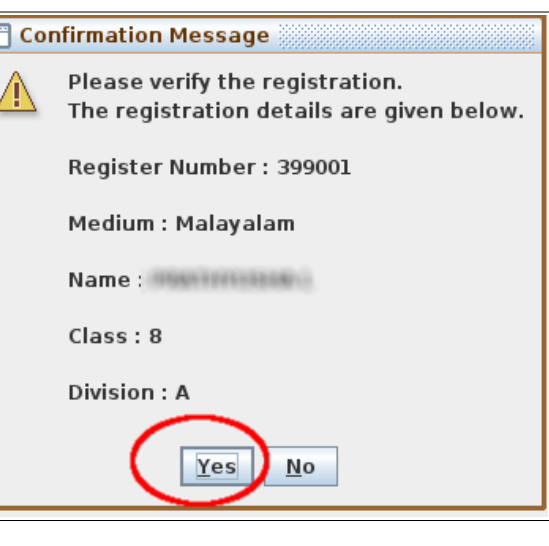

വായിച്ചതിന് ശേഷം പരീക്ഷാർത്ഥി ജാലകത്തിന്റെ ഏറ്റവും താഴെയുള്ള Start Examination എന്ന ബട്ടണിൽ ക്ലിക്ക് ചെയ്യണം.

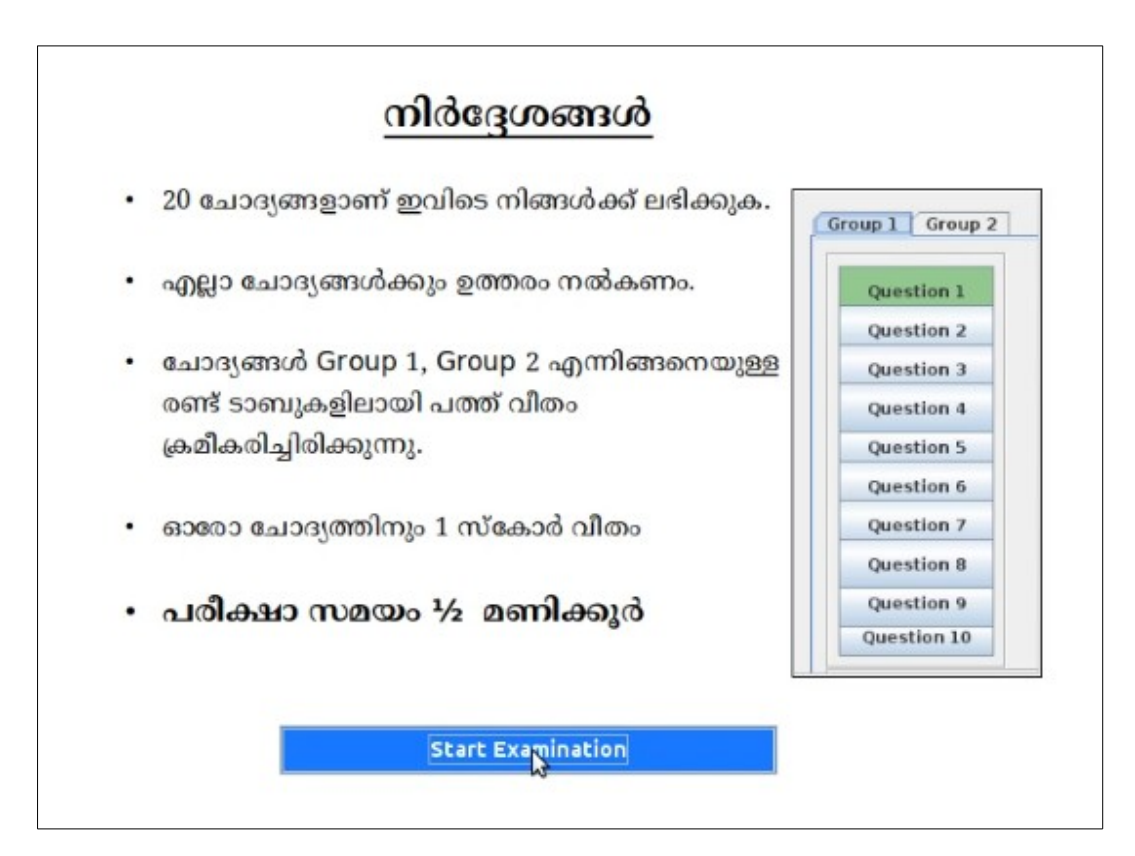

അതോടെ ചോദ്യങ്ങൾ ലോഡ് ചെയ്യാനുള്ള ജാലകം പ്രത്യക്ഷപ്പെടുന്നു. ഇതിൽ OK ക്ലിക്ക് ചെയ്ത് അഭിരുചി പരീക്ഷ ആരംഭിക്കാം.

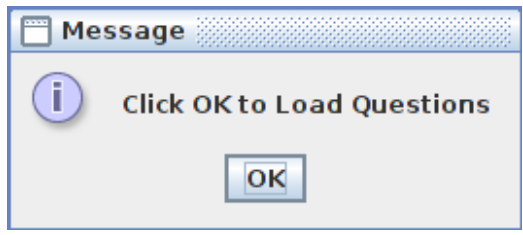

#### **പ്രത്യേക ശ്രദ്ധയ്ക്ക്**

#### <span id="page-14-0"></span>**രജിസ്റ്റര് നമ്പറോ മീഡിയമോ മോറി !രീക്ഷ -ുടങ്ങിയോല്**

മീഡിയമോ രജിസ്റ്റർ നമ്പറോ മാറി പരീക്ഷ ചെയ്യുന്നതായി ശ്രദ്ധയിൽ പെട്ടാൽ ഇൻ വിജിലേറ്റർ മെനുവിലെ Stop Examination ഉപയോഗിച്ച് ഉടനെ പരീക്ഷ അവസാനിപ്പിച്ച്, വീണ്ടും അതേ കമ്പ്യൂട്ടറിൽ രജിസ്റ്റർ ചെയ്ത് കുട്ടിയെ പരീക്ഷ വെയ്യോന് അനു ദിക്കേണ്ടതോണ്. **ഇങ്ങനെ Stop വെയ്യുന്ന രജിസ്റ്റര് നമ്പരുകളുടെ ിരങ്ങള് !രീക്ഷോസോഫ്റ്റ്വെയറില് പ്രത്യേകം Log വെയ്യപ്പെടുന്നുണ്ട്.**

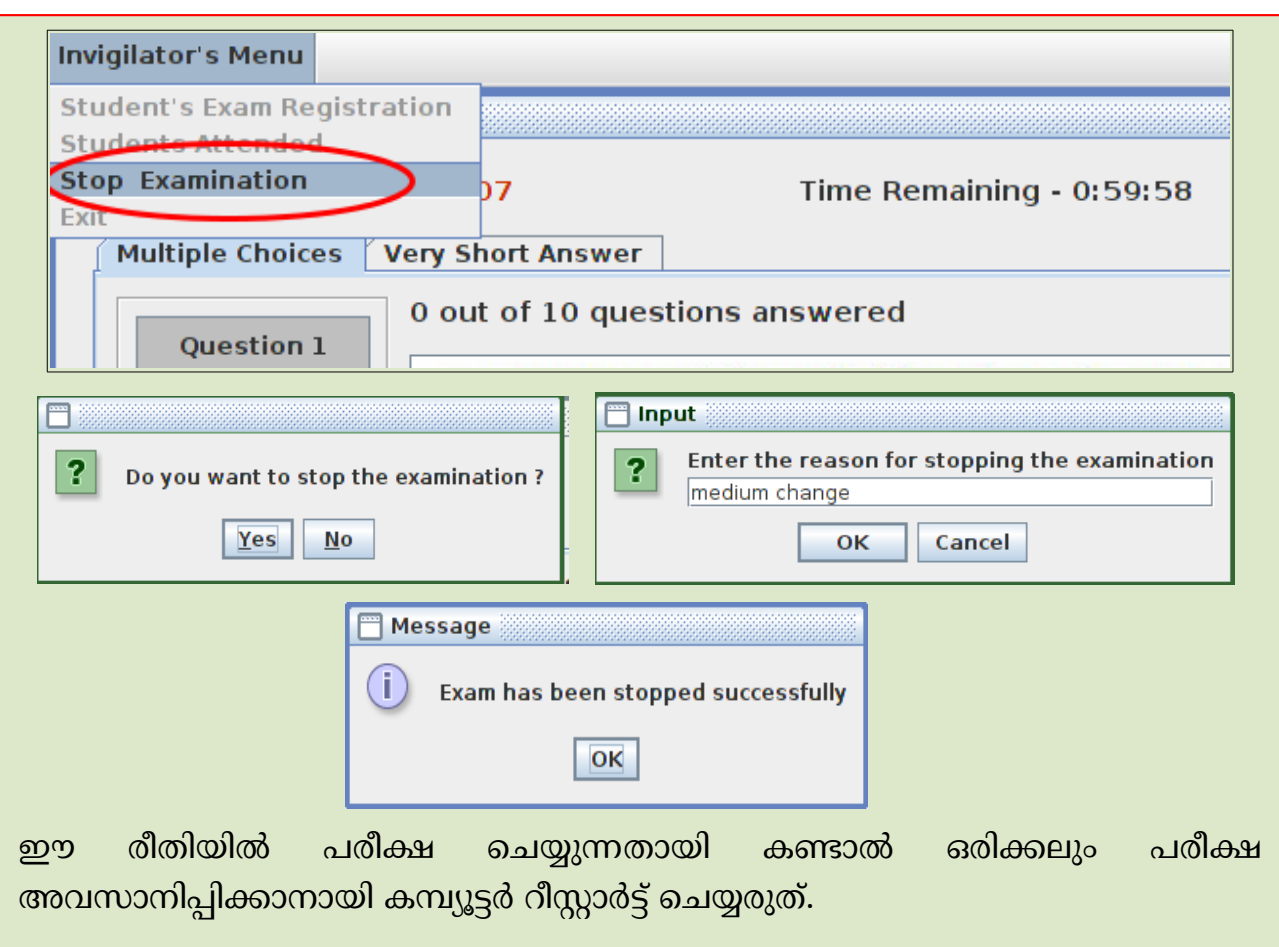

അഭിരുചി പരീക്ഷയിൽ ആകെ 20 ചോദ്യങ്ങളാണ് ഉള്ളത്.

 $\boldsymbol{p}$ ത് രണ്ട് ഗ്രൂപ്പുകളായി, രണ്ട് ടാബുകളിലായി സജ്ജീകരിച്ചിരിക്കുന്നു.

എല്ലാ ചോദ്യങ്ങളും ഒബ്ജക്ടീവ് മാതൃകയിലുള്ളതാണ്.

ചോദ്യം പ്രദർശിപ്പിക്കുന്ന ജാലകത്തിന്റെ ഇടതുവശത്തുള്ള Question1, Question2 ... തുടങ്ങിയ ബട്ടണുകളിൽ ക്ലിക്ക് ചെയ്ത്, ചോദ്യങ്ങൾ ഓരോന്നായി സെലക്ട് ചെയ്യാം..

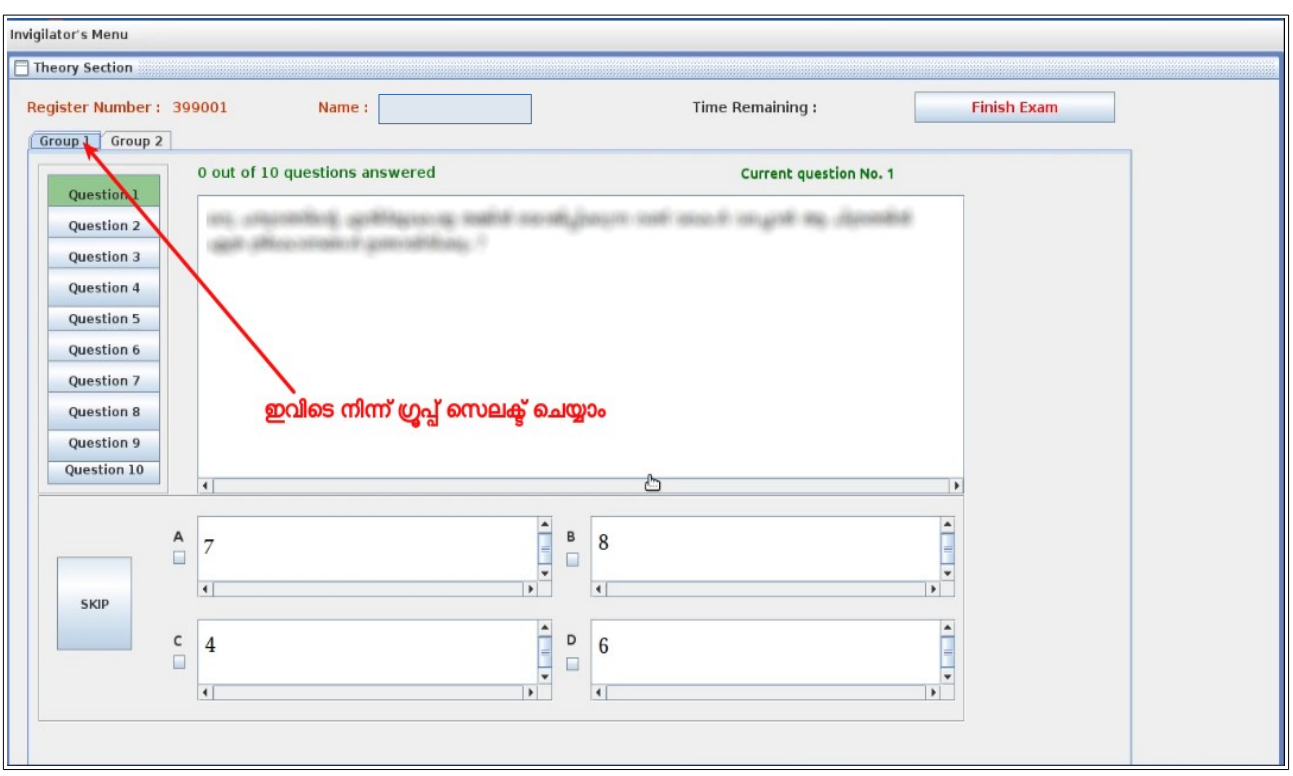

**എല്ലോ സോദ്യങ്ങളും അറ്റന്ഡ് വെയ്വെ-ങ്കില് മോത്രമേ !രീക്ഷ !ൂര്ത്തിയോക്കോന് സോധിക്കുകയുള്ളൂ.**

ചോദ്യങ്ങൾക്ക് ഉത്തരം നൽകാനായി അവ സെലക്ട് ചെയ്യുമ്പോൾ ലഭിക്കുന്ന ഉത്തരങ്ങൾക്ക് നേരെയുള്ള A, B, C, D തുടങ്ങിയ ചെക്ക്ബോക്സുുകളിൽ ശരിയുത്തരങ്ങൾക്ക് നേരെ ചെക്ക് ചെയ്യുക.

ഏതെങ്കിലും ചോദ്യത്തിന് ഉത്തരം നൽകുന്നില്ലെങ്കിൽ SKIP ബട്ടണിൽ ക്ലിക്ക് വെയ്യണം.

പരീക്ഷ പൂർത്തിയാക്കുന്നതിന് മുമ്പ് എപ്പോൾ വേണുമെങ്കിലും ഏത് ചോദ്യങ്ങളിലേക്കും മടങ്ങിവരാനും ഉത്തരം മാറ്റി നല്കാനും കഴിയും.

അഭിരുചി പരീക്ഷയുടെ ഉത്തരങ്ങൾക്കുള്ള സ്കോർ രേഖപ്പെടുത്തുന്നത് സോഫ്റ്റ്വെയർ തന്നെയാണ്.

എല്ലാ ചോദ്യങ്ങൾക്കും ഉത്തരം നൽകിക്കഴിഞ്ഞാൽ Finish Exam ക്ലിക്ക് ചെയ്ത് പരീക്ഷ പൂർത്തിയാക്കാവുന്നതാണ്. Time Remaining - 0:29:7 **Finish Exam** 

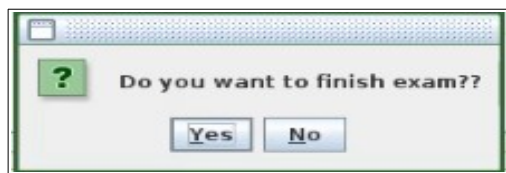

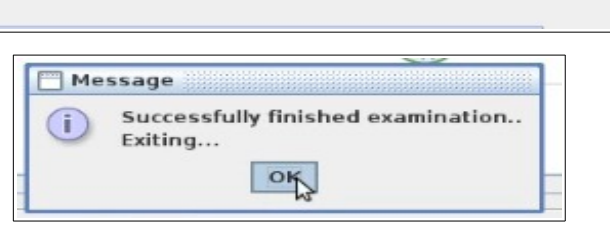

#### <span id="page-17-0"></span>**!രീക്ഷോഫങ്ങളുടെ എക്സ്സ!ോര്ട്ട്വെയ്യല്**

കുട്ടികൾ ചെയ്ത പരീക്ഷയുടെ ഫലം അപ്ലോഡ് ചെയ്യുന്നതിനായി പരീക്ഷ നടത്തിയ എല്ലാ കമ്പ്യൂട്ടറുകളിൽ നിന്നും ഡാറ്റ എക്സ്പോർട്ട് ചെയ്തെടുക്കേണ്ടതുണ്ട്.

ഇതിനായി, പരീക്ഷ നടന്ന ഓരോ കമ്പ്യൂട്ടറിലും Chief യൂസറോ, ഇൻവിജിലേറ്റർ യൂസറോ ആയി ലോഗിൻ ചെയ്ത് Export Result Data ൽ ക്ലിക്ക് ചെയ്യുക.

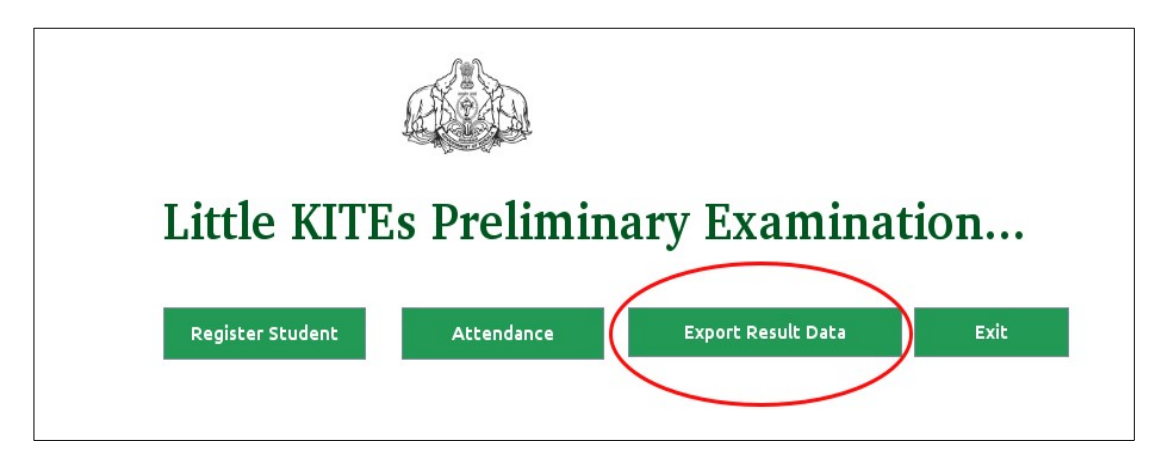

ഇപ്പോൾ ആ കമ്പ്യൂട്ടറിൽ പരീക്ഷ പൂർത്തിയാക്കിയ എല്ലാ കുട്ടികളുടെയും രജിസ്റ്റർ നമ്പർ പ്രദർശിപ്പിക്കുന്ന ഒരു ജാലകം പ്രത്യക്ഷപ്പെടുന്നു. ഈ ജാലകത്തിന്റെ ഇടത് ഭാഗത്ത് താഴെ Export Result Data എന്നെഴുതിയ എക്സ്പോർട്ട് ബട്ടൺ കാണാം.

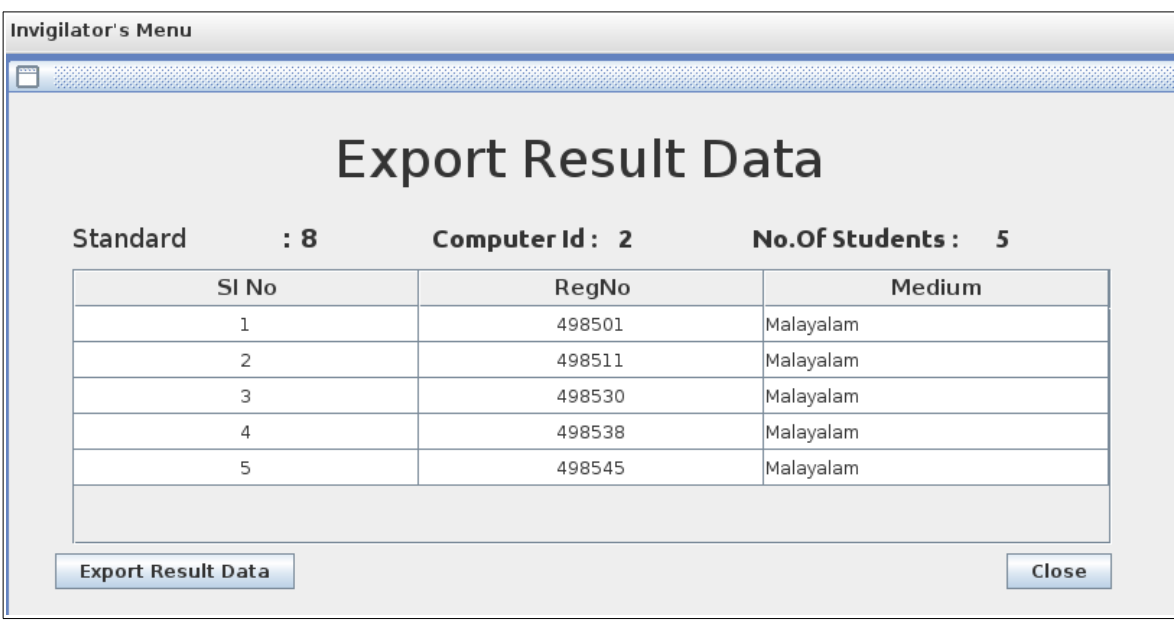

ഇതിവെ രജിസ്റ്റര് നമ്പരുകള് Admit Report മോയി ഒത്തുനോക്കുക. ഈ കമ്പ്യൂട്ടറില് പരീക്ഷ ചെയ്ത എല്ലാ കുട്ടികളുടെയും നമ്പരുകൾ ഈ ജാലകത്തിൽ വന്നിട്ടുണ്ട് എന്ന് പ്രത്യേകം ഉറപ്പു വരുത്തുക. എന്തെങ്കിലും നമ്പരുകളുടെ കുറവ് കാണുന്നുണ്ടെങ്കിൽ മറ്റ് കമ്പ്യൂട്ടറുകളിൽ chief ആയി ലോഗിൻ ചെയ്ത് Attendance പരിശോധിച്ച് കമ്പ്യൂട്ടറുകളിലെ കുട്ടികളുടെ ഹാജർ ഉറപ്പുവരുത്തുക.

Export Result Data എന്ന ബട്ടൺ ക്ലിക്ക് ചെയ്യുക. ഇപ്പോൾ എക്സ്പോർട്ട് ഫയൽ സേവ് ചെയ്യേണ്ട ഫോൾഡർ നൽകാനുള്ള ജാലകം പ്രത്യക്ഷപ്പെടുന്നു. ഇവിടെ ഫോൾഡർ സെലക്ട് ചെയ്ത് Save ബട്ടൺ ക്ലിക്ക് ചെയ്യുക.

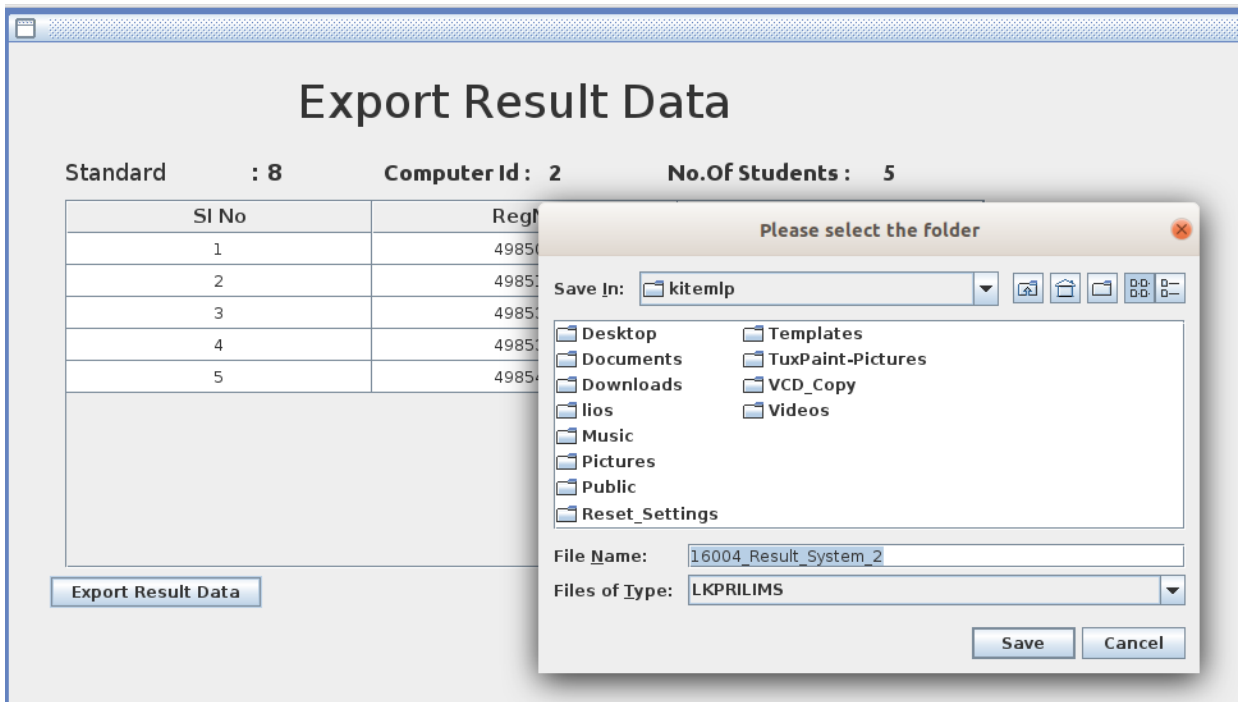

ഇതോടെ ഇപ്പോൾ പ്രവർത്തിപ്പിക്കുന്ന കമ്പ്യൂട്ടറിലെ പരീക്ഷ ചെയ്ത കുട്ടികളുടെ സ്കോറും അനുബന്ധവിവരങ്ങളും tar എന്ന എക്സ്റ്റൻഷനോടെ സേവ് ആവുന്നു. ഇത് കോപ്പിചെയ്ത് സൂക്ഷിക്കുക.

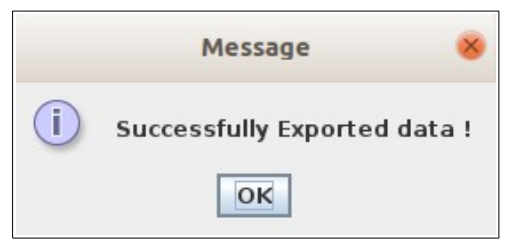

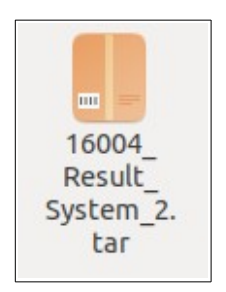

### <span id="page-19-0"></span>**സോഫ്റ്റ്വെയര് അണ് ഇന്സ്റ്റോള് വെയ്യുന്ന ിധം**

ഡിഫോൾട്ട് യൂസറിലോ അഡ്മിനിസ്ട്രേഷൻ അധികാരമുള്ള മറ്റേതെങ്കിലും യൂസറിലോ ലോഗിൻ ചെയ്തതിനു ശേഷമാണ് പരീക്ഷ അൺ ഇൻസ്റ്റാൾ വെയ്യേണ്ടത്.

**എല്ലോ റിസള്ട്ട് ഫയുകളും അ!സ് ോഡ് വെയ്--ിനു സ/ഷം മോത്രമേ !രീക്ഷോ സേഫ്റ്റ്വെയര് അണ്-ഇന്സ്റ്റോള് വെയ്യോൂ.**

പ്രവർത്തനക്രമം താഴെ നൽകിയിരിക്കുന്നു.

 $\cdot$  ഡൗൺലോഡ് ചെയ്ത് എക്സ്ട്രാക്റ്റ് ചെയ്ത LK\_Entrance\_Exam\_2021 എന്ന ഫോൾഡറിൽ ലഭ്യമാക്കിയിട്ടുള്ള uninstall\_lktest.zip ഫയലിൽ Right Click  $\rightarrow$ Extract here ക്രമത്തില് എക്സ്ട്രോക്റ്റ്വെയ്യുക.

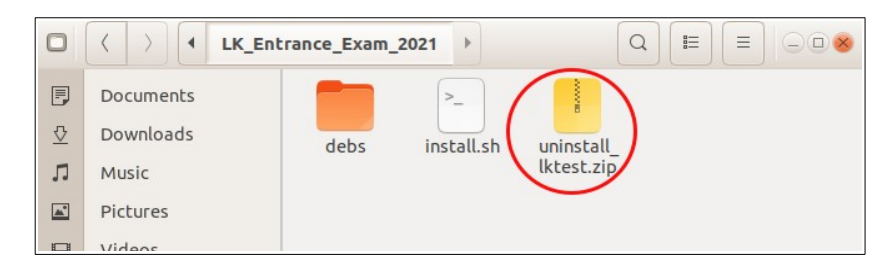

എക്സ്ട്രാക്റ്റ് ചെയ്ത uninstall\_lktest എന്ന ഫോൾഡറിലെ uninstaller.sh എന്ന ഫയലിന് എക്സിക്യൂട്ട് പെർമിഷൻ ഇല്ലെങ്കിൽ നൽകുക.

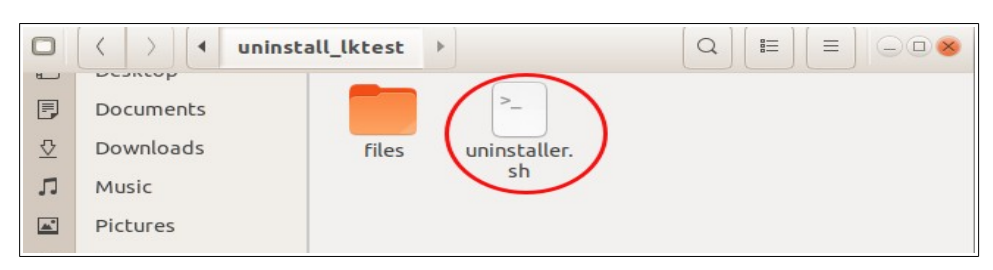

- uninstaller.sh എന്ന ഫയലിൽ ഡബിൾ ക്ലിക്ക് ചെയ്ത് Run in Terminal ക്ലിക്ക് വെയ്യുക.
- അപ്പോൾ ദൃശ്യമാകുന്ന ജാലകത്തിൽ അഡ്മിനിസ്ട്രേറ്റീവ് പാസ്സ്വേർഡ് നൽകി OK ബട്ടണ് അമര്ത്തുക.
- സോഫ്റ്റ്വെയർ അൺ ഇൻസ്റ്റാൾ ആകുന്ന പ്രവർത്തനം പൂർ ത്തിയാകുന്നതുവരെ കാത്തിരിക്കുക.
- സിസ്റ്റം റീബൂട്ട് ചെയ്യുക.

# <span id="page-20-3"></span>**ട്രബ്ള്ഷൂട്ടിങ്(Troubleshooting)**

# <span id="page-20-2"></span>**ഡെസ്ക്ടോ!ിവെ !ോനുകള് ദൃ/്യമോുന്നില്ലെങ്കില്**

പരീക്ഷ അവസാനിച്ചതിനു ശേഷവും ഡെസ്ക്ടോപിലെ പാനലുകൾ ദൃശ്യമാകുന്നില്ലെങ്കിൽ Home ഫോൾഡർ തുറന്ന് show-panel.sh എന്ന ഫയൽ പ്രവർ ത്തിപ്പിക്കുക. (Double click → Run in Terminal)

# <span id="page-20-1"></span>**കമ്പ്യൂട്ടര് ഓഫ്ആുകയോ റീസ്റ്റോര്ട്ട്ആുകയോ വെയ്-ോല്**

പരീക്ഷ നടന്നുകൊണ്ടിരിക്കെ power failure മൂലമോ മറ്റു കാരണങ്ങളാലോ സിസ്റ്റം റീസ്റ്റോര്ട്ട് ആയോല് ീഫ് ആയി സോഗിന് വെയ്ത് പ്രസ്തുത സിസ്റ്റത്തില്, പരീക്ഷയ്ക്കായി രജിസ്റ്റർ ചെയ്ത എല്ലാ കുട്ടികളുടെയും, പ്രസ്തുത സിസ്റ്റത്തിൽ പരീക്ഷ ചെയ്ത എല്ലാ കുട്ടികളുടെയും വിവരങ്ങൾ ഉണ്ടോ എന്നു ഉറപ്പുവരുത്തിയതിന് ശേഷം മാത്രമേ വീണ്ടും പരീക്ഷ നടത്താവൂ. ഇതിനായി Regitration Statistics, Apperance Statistics എന്നിവ പരിശോധിക്കാം.

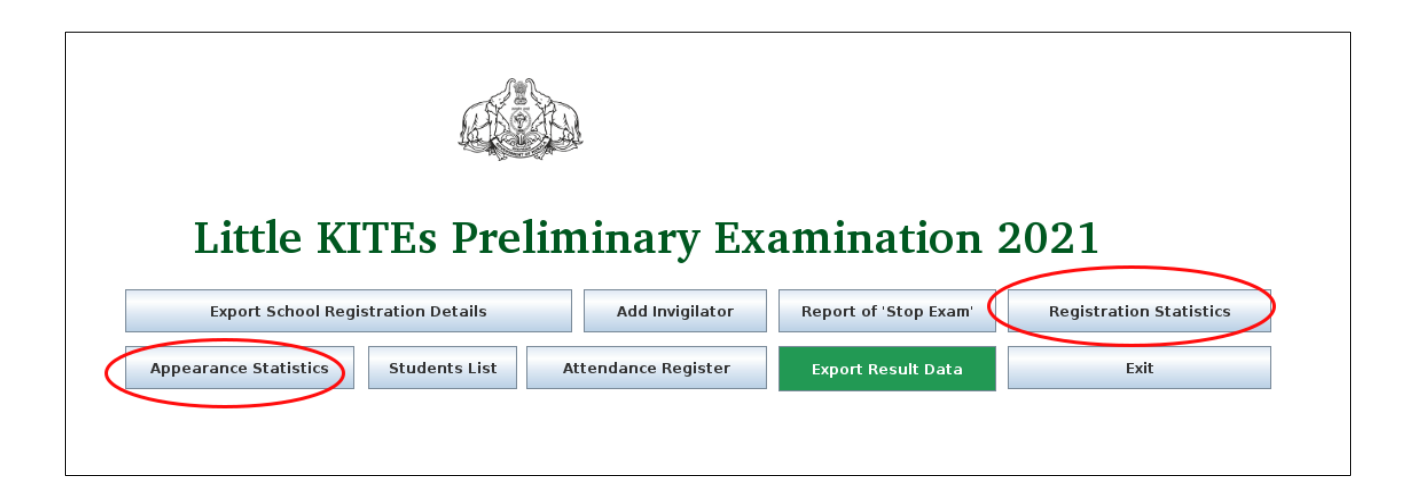

# <span id="page-20-0"></span>**അഡ്മിനിസ്ട്രേഷന് അധികോരമില്ലോത്തയൂസറോണെങ്കില്**

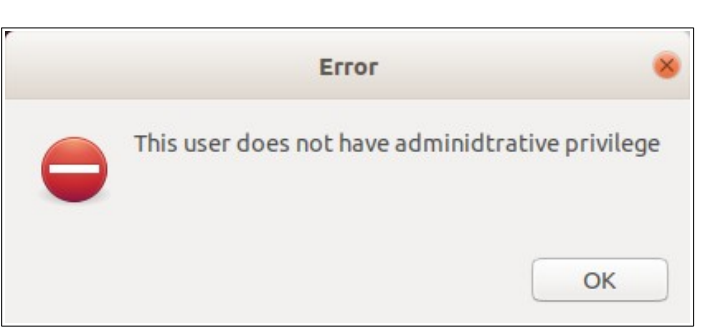

പരീക്ഷയുടെ ഇൻസ്ലാളർ പ്രവർ ത്തിപിച്ച ഉടനെ ഇവിടെ കാണുന്ന മെസേജ് ദൃശ്യമായാൽ

OK നല്കി ഈ ജോകം ക്ലോസ് വെയ്യുക..

• പരീക്ഷ ഇൻസ്റ്റാൾ ചെയ്യുന്ന യൂസറിന് അഡ്മിനിഷ്ട്രേഷൻ പ്രിവിലേജ് നൽ

കുകയോ അഡ്മിനിഷ്ട്രേറ്റീവ് പ്രിവിലേജ് ഉള്ള യൂസറായി ലോഗിൻ ചെയ്യുകയോ വെയ്യുക.

തുടർന്ന് വീണ്ടും പരീക്ഷ ഇൻസ്റ്റാൾ ചെയ്യുക.

#### <span id="page-21-0"></span>Recover data

പരീക്ഷയിൽ പങ്കെടുത്ത കുട്ടികളുടെ റിസൽട്ട്, Attendance മുതലായവ ജനറേറ്റ് ചെയ്യാൻ സാധിക്കാതെ വരുമ്പോൾ അത് റിക്കവർ ചെയ്യുന്നതിനുള്ളതാണ് Recover data എന്ന സംവിധാനം. (ഡാറ്റാബേസ് റിപ്പയർ ചെയ്യാനാണ് ഈ പ്രവർത്തനം.)

- $\alpha$ അഡ്മിനിസ്ട്രേറ്റീവ് പ്രിവിലെജുള്ള യൂസറിൽ (ഓപ്പറേറ്റിങ് സിസ്റ്റം യൂസർ) ലോഗിൻ ചെയ്തതിനു ശേഷം മാത്രമേ ഈ പ്രവർത്തനം നടത്താവൂ.
- ഡാറ്റാ റിക്കവർ ചെയ്യാനായി ചീഫ് ആയി ലോഗിൻ ചെയ്ത് ഡാഷ് ബോർഡിലെ File → Recover Data സെലക് ചെയ്യുക.

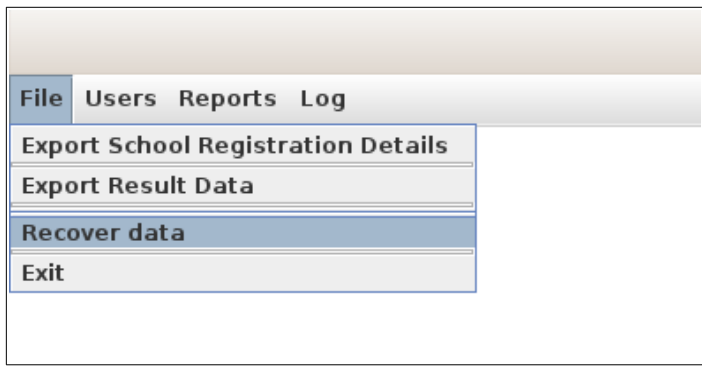

- ഇതിൽ ക്ലിക്ക് ചെയ്യുമ്പോൾ പാസ്സ്വേർഡ് ആവശ്യപ്പെടുന്ന വിൻഡോ പ്രത്യക്ഷപ്പെടുന്നു. ഇവിടെ കമ്പ്യൂട്ടർ (അഡ്മിനിസ്ട്രേറ്റീവ് യൂസറിന്റെ) പാസ്സ്വേഡാണ് നൽകേണ്ടത്.
- റിക്കവറി പൂർത്തിയായാൽ അത് സംബന്ധിച്ച സന്ദേശം പ്രത്യക്ഷപ്പെടുന്നു. ഇവിടെ No. of Records Recovered എന്നു കാണിക്കുന്നത് പരീക്ഷയ്ക്കു് രജിസ്റ്റർ ചെയ്ത കുട്ടികളുടെ ആകെ എണ്ണമാണ്.

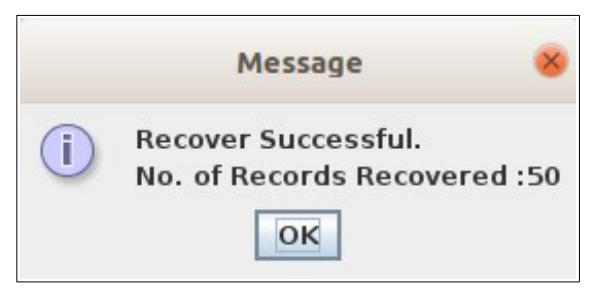

### **പ്രത്യേക ശ്രദ്ധയ്ക്ക്:** Recover Data മെനു ഉപയോഗിക്കുകയാണെങ്കിൽ ഈ പ്രവർത്തനം നിർ ബന്ധമായും പൂർത്തിയാക്കേണ്ടതാണ് (Cancel ചെയ്യരുത്). എന്തെങ്കിലും കാരണവശാൽ പ്രവർത്തനം പൂർത്തിയാകാതെ വരികയാണെങ്കിൽ അഡ്മിനിസ്ട്രേറ്റീവ് പ്രിവിലെജുള്ള യൂസറിൽ ചീഫ് ആയി ലോഗിൻ ചെയ്ത് പ്രവർ ത്തനം ീണ്ടും വെയ്തോല് മതി. പരീക്ഷ നടന്നുകൊണ്ടിരിക്കുമ്പോൾ power failure മൂലമോ മറ്റോ കമ്പ്യൂട്ടർ ഓഫാവുകയോ റീസ്റ്റാർട്ടാവുകയോ ചെയ്യുമ്പോഴാണ് ഇങ്ങനെ ഡാറ്റ നഷ്ടമോകുന്നത്

# <span id="page-22-0"></span>**!രീക്ഷനടന്നുകോണ്ടിരിക്കെ ീണ്ടും പ്രര്ത്തിപ്പിച്ചോല്**

പരീക്ഷ നടന്നുകൊണ്ടിരിക്കെ വീണ്ടും പരീക്ഷാ സോഫ്റ്റ്വെയർ തുറക്കുകയാണെങ്കിൽ ഇവിടെ കാണുന്ന ജാലകം പ്രത്യക്ഷപ്പെടുന്നതാണ്.

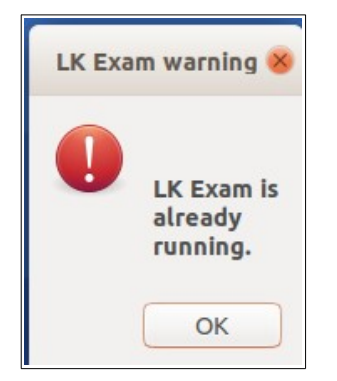

OK നൽകി ഈ ജാലകം ക്ലോസ് ചെയ്യാം.

പരീക്ഷ നടക്കാത്ത സമയങ്ങളിൽ സോഫ്റ്റ്വെയർ പ്രവർത്തിപ്പിക്കുമ്പോൾ ഈ ജാലകം വരികയാണെങ്കിൽ താഴെ നൽകിയിരിക്കുന്ന പ്രവർത്തനങ്ങൾ ചെയ്യുക.

- OK നൽകി പ്രസ്തുത ജാലകം ക്ലോസ് ചെയ്യുക.
- നിലവിൽ പരീക്ഷാ സോഫ്റ്റ്വെയർ പ്രവർത്തിക്കുന്നുണ്ടോ എന്ന് പരിശോധിക്കുക.
- പരീക്ഷാ സോഫ്റ്റ്വെയർ പ്രവർത്തിക്കുന്നില്ലെങ്കിൽ കമ്പ്യൂട്ടർ റീസ്റ്റാർട്ട് ചെയ്ത് പരീക്ഷാ സോഫ്റ്റ്വെയർ വീണ്ടും പ്രവർത്തിപ്പിക്കുക.

✤ ✤ ✤ ✤ ✤ ✤ ✤ ✤